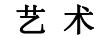

# 品 质

服 务

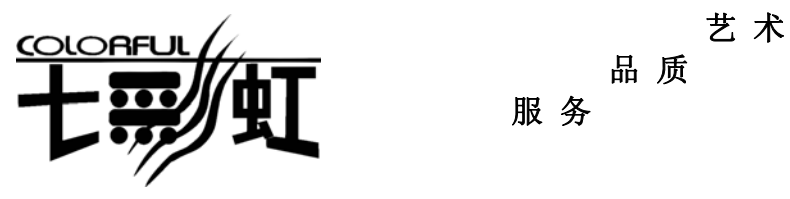

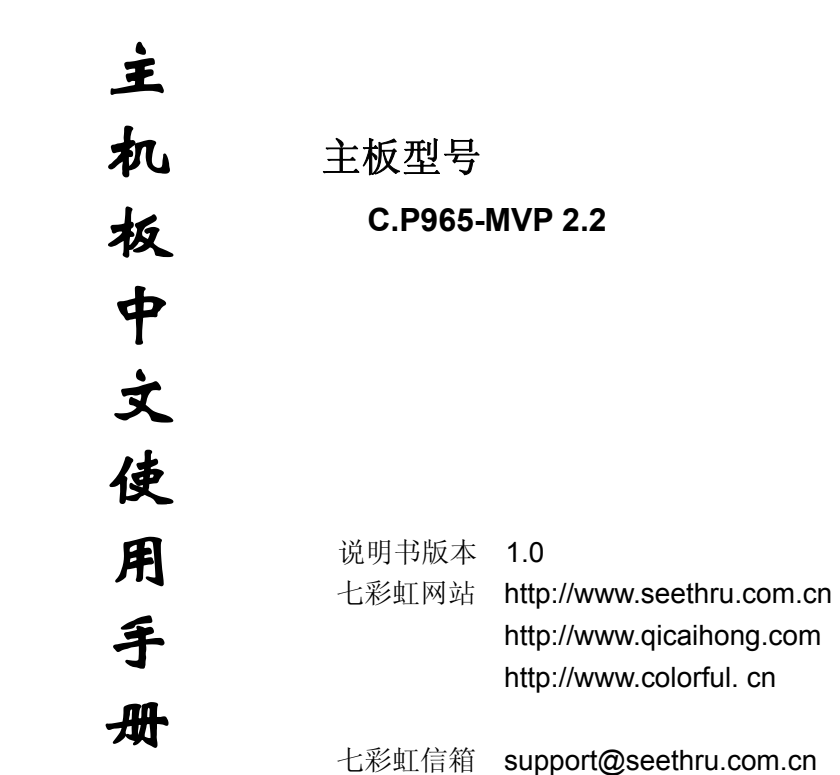

400 免费服务热线 400-678-5866

### 版权

本手册版权属于世和资讯公司所有,未经本公司书面许可,任何人不 得对此说明书和其中所包含的任何资料进行复制、拷贝或翻译成其它 语言。

### 声明

因 IT 市场变化迅速, 编辑时间有限, 不保证本手册中没有错误, 所以 本手册仅供用户参考使用,不提供任何形式的担保。本公司保留对本 文内容修订和改变的权利。对于所作修改,公司没有责任和义务通知 任何个人。

### 商标版权

本手册中有使用到其他公司的注册商标,特声明如下:

Microsoft 、MS-DOS 和 Windows 是微软公司(Microsoft Corp.)的 注册商标。

MMX、Pentium、Celeron 是 Intel 公司的注册商标。

其他在本说明书中使用的产品名称是他们各自所属公司所拥有和被公 认的。

世和资讯公司对本手册拥有最终解释权。

# 使用手册目录 the contract of the contract of the contract of the contract of the contract of the contract of the contract o the contract of the contract of the contract of the contract of the contract of the contract of the contract of  $\gamma$ **ATI CrossFire** C. P965-MVP 2 2 **BIOS** CMOS SETUP  $\sim$  29 **CMOS** Advanced Chipset Features (  $\overline{39}$ Power Management Setup ( PNP/PCI Configurations PC Health Status **Load Fail-Safe Defaults Load Optimized Defaults** 54 Set Supervisor Password Set User Password

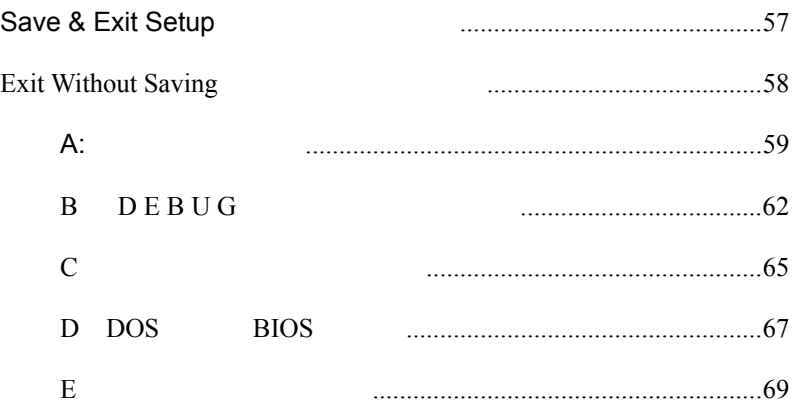

# 第一章 简介

感谢您购买七彩虹 965 系列主板。

C.P965-MVP 2.2 采用最新 Intel® P965+ICH8 芯片组设计,支持最 新的 Intel<sup>®</sup> Socket 775 接口 Conroe/Pentium<sup>®</sup> D/ Pentium<sup>®</sup> 4/ Celeron® D Prescott CPU;板载 8 声道 HD AUDIO;板载 1000M 自 适应网卡;扩展性强;性价比极高,是您不可错过的选择!

 C.P965-MVP 2.2 主板提供 2 个 PCI 插槽、2 个 PCIE x16 和 2 个 PCIE x1 插槽,可供加插各种高性能的扩展卡。

■主板包装盒内所附标准组件

- 一块 C.P965-MVP 2.2 主板
- $\bullet$  一条 SATA 数据线
- 一条 SATA 电源转接线
- 一条 IDE 驱动器带状电缆数据线
- 一张驱动光盘
- 一张质量保证卡
- 一本 C.P965-MVP 2.2 主板中文用户手册
- 一本智能主板中文使用手册

# 主机板规格

#### 处理器

支持 Intel® Socket 775 接口 Conroe/Pentium® D/Pentium® 4/ Celeron® D Prescott CPU

支持 FSB 533/800/1066MHz System BUS 频率

支持 Hyper-Threading 超线程技术

### 芯片组

采用 Intel® P965+ICH8 芯片组设计

### 内存

提供 4 条 240-pin 1.8V 内存插槽 支持双通道 DDR2 400/533/667/800MHz 类型模块内存

# 外围扩展设备特性

1 个 IDE 通道可连接 1 个 IDE 设备,支持 ATA66/ATA100

- 1 个 FDD 的软驱接口,可支持格式为 360K/720K/1.2M/1.44M/2.88M
- 4 个串行 SATA2 高速硬盘接口,传输速率为 3Gb/s
- 10 个 USB 接口, 支持 USB2.0 设备, 兼容 USB 1.1
- 1 个 COM 接口, 兼容高速 16550 UART 模式
- 2 个 PS/2 端口(一个键盘和一个鼠标)
- 1 个红外端口,可以在 PC 上实现红外数据传输功能
- 1 个 RJ-45 千兆 LAN 接口
- 1个 SPDIF OUT 和 1个 SPDIF IN 接口,轻易的外接家庭剧院系统

### 音频控制器

板载 8 声道 HD AUDIO 支持 16 bit 立体声解码 支持多路立体声混频 使用 ALC883 音频芯片 提供前置音频接口,麦克风接口

### CPU 频率识别

自动识别 CPU 主频(免跳线方式); 亦可手动设置

# 网卡

板载 1000M 自适应网卡 提供 10/100 /1000Mbps 网络连接功能

### **BIOS** 支持

支持即插即用 支持高级电源管理 ACPI 硬件实时监控 CPU 温度, 风扇转速, 系统电压。

### 扩展插槽

2 个 PCI Expresss x16 显示卡插槽 2个 PCI Expresss x1 插槽, 2个 PCI 插槽,兼容 PCI2.2

#### 主板结构

采用 ATX 板型

# **ATI CrossFire** 技术特性介绍

ATI多显示核心并行处理的技术--CrossFire(中文名称: 交叉火力)。 CrossFire被定义成支持多种合成渲染模式,包括画面交替渲染、画面 分割渲染和特有的分块渲染:画面交替渲染(AFR)也就是两块显卡 处理交错的画面,各自完成一帧画面;分割渲染(SFR,SLI 的方式) 则是将一帧画面水平分成两个部分,由两块显卡各自完成, 然后将各 自完成的内容合并形成最终画面;分块渲染(Supertiling)则是将画面 分成32×32个方块,两块显卡交替完成。这样渲染方式在性能上有最 好的表现,对于CPU的要求最低。特别要指出的是,虽然CrossFire允 许不同核心,不同显存容量的显示卡实现CrossFire,但是不同的组合 却会有很大的差异,ATI还是推荐用户使用容量相同的显卡组建Cross Fire。因为使用两块显存大小不一的显卡时,系统会把容量最小的那块 显卡的显存默认为系统的显存大小;而对于核心的管线来说也是一样, 比如你将16管线的显卡和12管线的显卡结合使用,前者将有4条管线无 法使用。

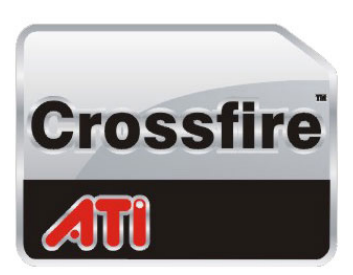

用户在组建CrossFire系统时,建议使用ATI催化剂5.12版本以上的驱 动。

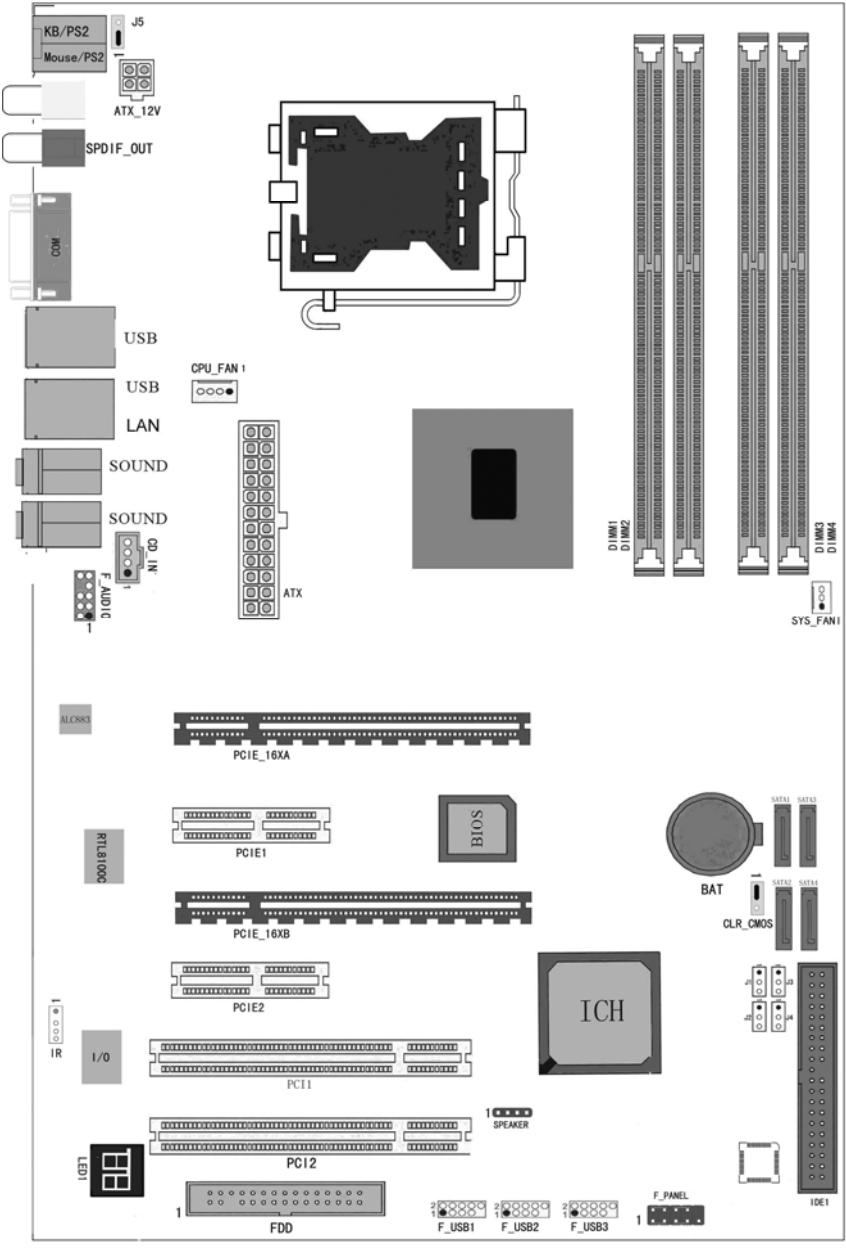

**C.P965-MVP 2.2** 主机板布局图

(仅供参考)

# 主机板部件一览表

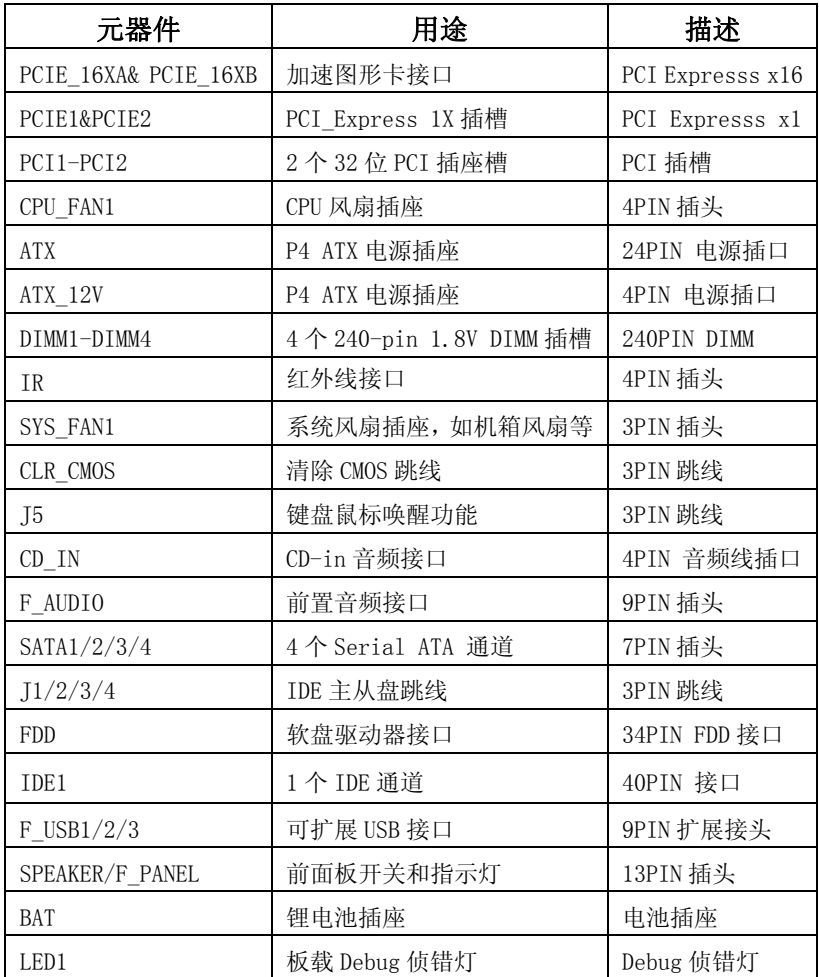

# 第二章 硬件安装和设置

# 硬件安装步骤

请依据下列方式,完成电脑的安装:

- 1. 安装中央处理器(CPU)
- 2. 安装内存
- 3. 装入机箱
- 4. 安装所有扩展卡
- 5. 连接所有信号线、排线、电源线及面板控制线

### 步骤 **1**:安装中央处理器

C.P965-MVP 2.2 主板采用支持 Intel® P4 处理器的 Socket-775 插座, 支持最新 Intel® Socket LGA775 架构的 Prescott 核心处理器和 Celeron D CPU

为了保证 PC 可靠性,请确认你的处理器带散热片和风扇。 **!!!**注意:请不要尝试安装 Socket-478/Socket-A 处理器在 SOCKET 775 插座上,比如: PPGA Celeron , FCPGA Pentium-III , Pentium-MMX, 或 AMD K5/K6 CPU 等。

请按照以下步骤安装 **CPU**:

**a.**将 CPU 插座旁的锁定杆从锁定状态拔到未锁定状态

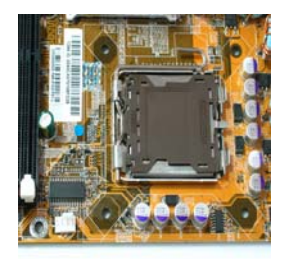

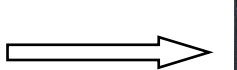

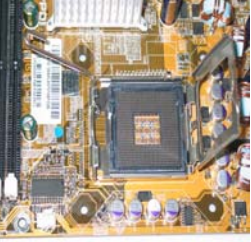

**b.**安装 CPU, 将插座拐角标记对准锁杆顶部最近的插座拐角, 确定针 角 1 的方向正确。不要用力插 CPU, 确信 CPU 完全插入插槽中。确 认 CPU 插座和 CPU 的第一脚, 将 CPU 放入 CPU 插座上将锁定杆从 未锁定状态拔到锁定状态

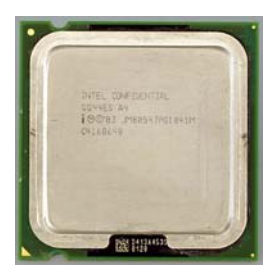

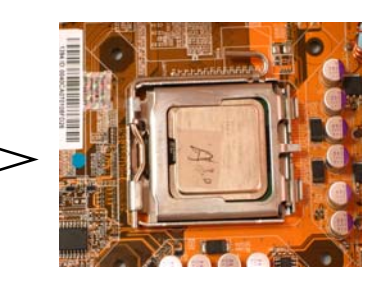

**c.**将 CPU 风扇盖上,电源线接到 CPUFAN 插座上,上好保险夹

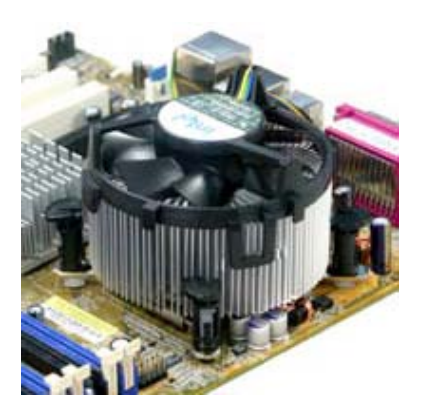

注意:

正确安装好系统后,请你仔细检查并正确设置 CPU 时钟频率。

### 步骤 2:安装内存

主板提供 4 条 240-pin 1.8V 插槽,支持双通道 DDR2 533/667 /800MHz 类型模块内存。

内存速度可以由 BIOS 来控制, 您可以在"Advanced Chipset Features Setup"页找到若干个关于SDRAM速度的项目。详细细节 请参考BIOS章节。

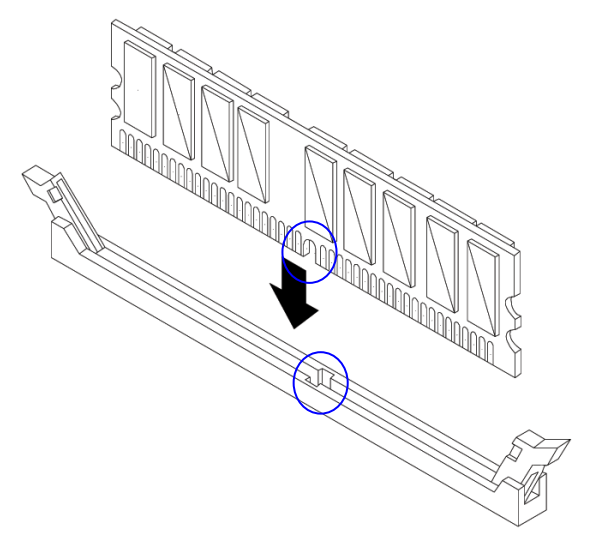

# 双通道内存的安装

C.P965-MVP 2.2 主板支持双通道 DDR2 533/667/800MHz 内存模式。 具有4个 DIMM 插槽,同时安装时,能使内存工作在双通道模式下。 安装成功后,开机自检会自动显示内存工作在双通道模式。

注意:运行双通道模式,必须同时使用两根容量、频率、品牌相同的 内存。

#### 步骤 **3**:安装主板到机箱

您很容易地将它安装到机箱上,请把随机箱提供的铜柱套入正确孔 位,并锁上螺丝以固定主机板,以防止主机板与机箱之间造成短路 而损坏主机板。

### 步骤 **4**:安装所有扩展卡

您可以很容易的将你所需要的 AGP 或 PCI 扩展卡安装到主机板上, 并锁上螺丝以固定扩展卡,以免造成扩展卡与主板之间的接触问题。

#### 步骤 **5**:连接所有信号线、排线、电源线及面板控制线

具体细节请参考连接头介绍。

# 跳线设置

注:以下图片以 C.P965-MVP 2.2 主板的为例

依照跳线帽的不同连接,可以改变主板的电子线路,影响主板的运行。如果跳线 帽连接两个针之间,说明是短路;如果跳线帽没有连接两个针之间或放置在一个 针上,说明是断开。

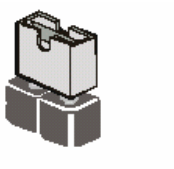

Short

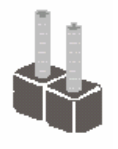

Open

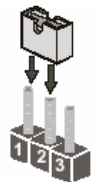

以上是 3 个管脚跳线的举例,第一个管脚和第二个管脚是短路状态。

### 清除CMOS: CLR\_CMOS

您可以通过短接CLR CMOS的 2-3 pins来清除CMOS的数据,要清除CMOS 必须完成以下步骤:

- 1. 先关闭系统
- 2. 拔掉ATX电源
- 3. 短接CLR\_CMOS的2-3跳线3秒钟
- 4. 再恢复CLR\_CMOS到1-2 跳线
- 5. 重新连接ATX power接口

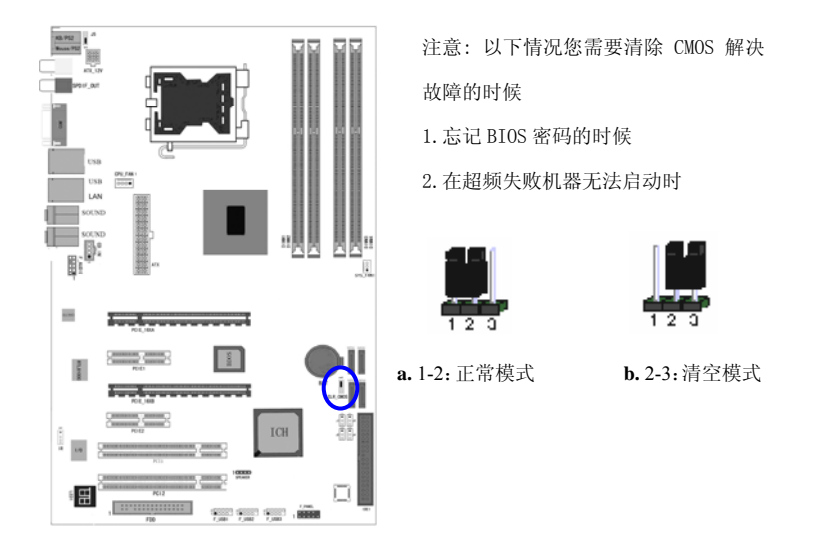

输入输出口介绍

# 软驱接口连接:**FDD**

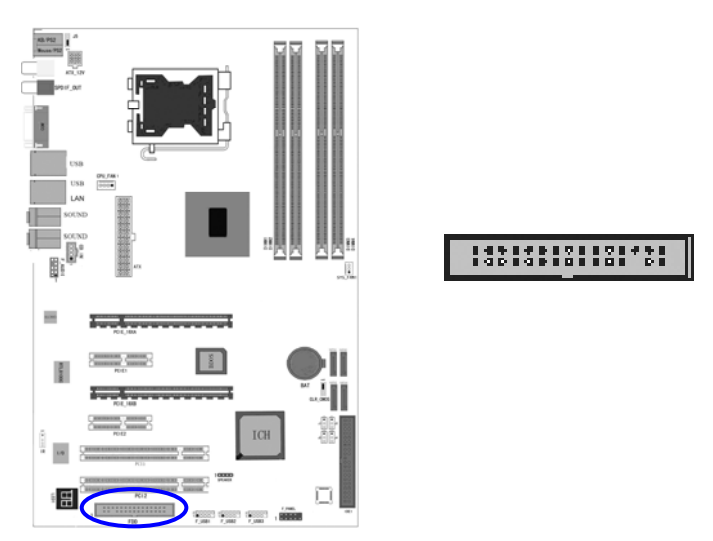

如上图所示,主板上有一个 34pin 的软驱接头,可连接两台标准软驱。 此接头有预防不当安装的设计,安装时必需将连接线一端 34-pin 接 头的第一脚与主板上软驱接头的第一脚对应妥当后才能顺利安装。

### 连接软驱线

将软驱线一端的接头接到主板上的 J23 软驱接头(接线外缘有颜色者 为第一脚,需对应至软驱接头的第一脚),接线另一端则接至软驱的信 号接头。若还要安装另一台软驱(B 磁盘), 可以使用接线中间的接头 来安装。

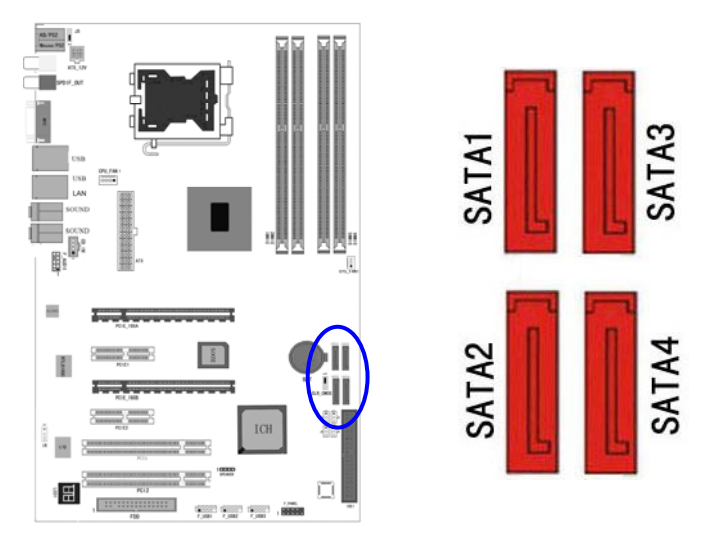

## **Serial ATA** 接口连接:**SATA1/2/3/4**

C.P965-MVP 2.2 主板均集成了 4 个 SATA 接口,支持 S-ATAII 高速硬 盘接口,如果你购买了 SATA 接口硬盘,可以直接通过所提供的 SATA 数据线将主板和硬盘接口相接。

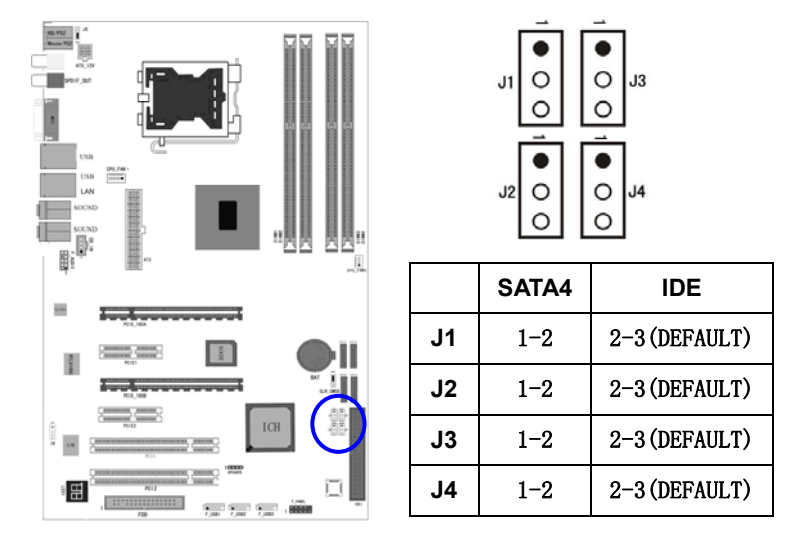

# **IDE** 与 **ATAPI** 设备的安装(跳线选择,如下图)

SATA 转 IDE 成为 ATAPI 标准规格的加强型 PCI IDE 接口。可以外接 一个 ATAPI 兼容设备(如 IDE 硬盘、光驱及磁带机)。另外, C.P965-MVP 2.2 主板支持 SATAII 高速硬盘,而且附送一根 S-ATA 线 硬盘线.如果您已购买了 Ultra DMA 66/100 硬盘或光驱,那么使用板载 的 IDE 接口直接与硬盘或光驱的 IDE 口连接。

提要: 注意此 IDE 接口只能连接一个 IDE 设备, 在连接 IDE 设备时, 一定要将跳线跳到主盘模式,方能正常使用(重要)

# **USB** 接口的连接:**F\_USB1/F\_USB2/F\_USB3**

可以通过此接口连接 6 个额外的 USB 2.0/1.1 接口

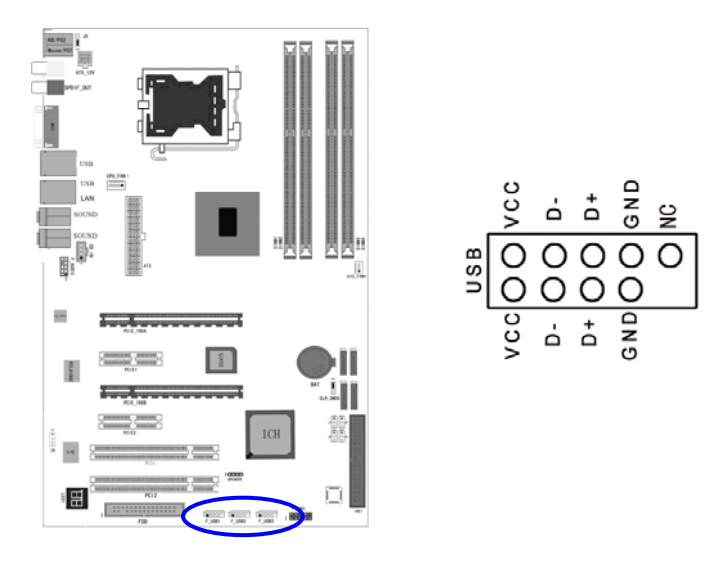

### 前端音频接口的连接:**F\_AUDIO**

该音频接口包含两个部份,一个是前置音频,一个是后置音频。 本主板上的前置音频接头 F AUDIO 可用来连接系统前面板的 line-out 与 mic-in 插口。使用此接头时,后方背板的 line-out 与 mic-in 插口的音频功能会关闭。

常用主板前置音频接口 AUDIO 是按 Intel® 的 I/O 面板连接规范设计 的。针脚定义(AUDIO)如下:

- 1、 AUD MIC 前面板麦克输入
- 2、 AUD GND 模拟音频电路用地线
- 3、 AUD\_MIC 麦克供电电源
- 4、 AUD VCC 给模拟音频电路用的已滤波的+5V 供电
- 5、 AUD FPOUT R 前面板右声道音频信号
- 6、 AUD RET R 前面板右声道音频信号返回
- 7、 HP\_ON 保留给将来耳机放大电路用
- 8、 KEY 空针脚

9、 AUD FPOUT L 前面板左声道音频信号

10、AUD RET L 前面板右声道音频信号

AUDIO 的十针设计可应用于带有功率放大器和音箱的高档机箱,也可 以应用于普通机箱的前置耳麦插口。由于第 4 针脚是给功率放大器提 供+5V 电源用的, 所以在连接普通机箱的前置耳麦插口时千万不要把 任何一条线连接到第 4 针脚,否则会烧主板和耳麦的。

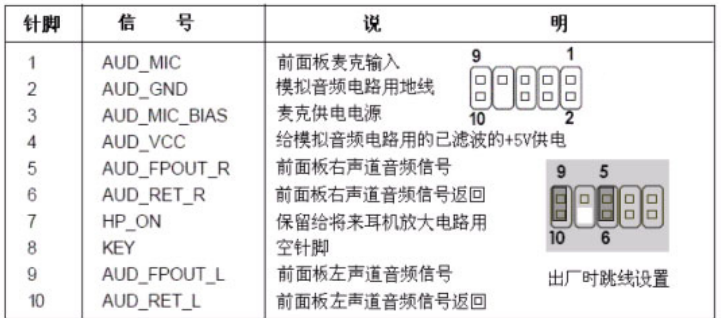

如果不使用前置音频插口,针脚 5 & 6, 9 & 10 必须用跳线帽短接,这 样输出信号才会转到后面的音频端口。否则后面的 Line-Out 音频接口 将不起作用。

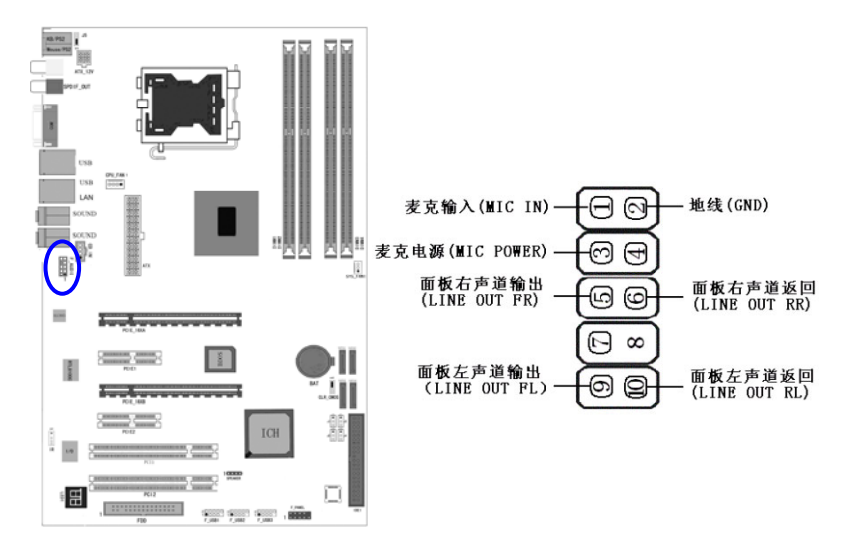

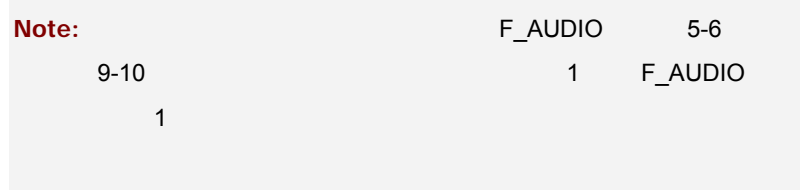

如果机箱前置音频面板为 AC97 Audio 标准,请采用上图接线方案 如果机箱前置音频面板为 High Definition Audio(HD)标准,请采用下图 接线方案 , 本主板采用 HD 标准, 请参考以下方案

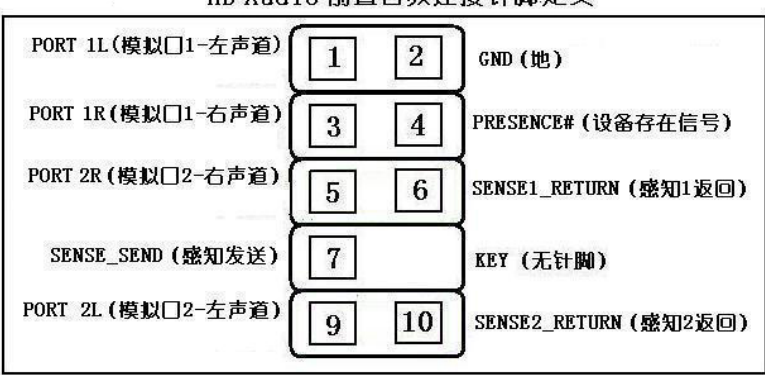

HD Audio 前置音频连接针脚定义

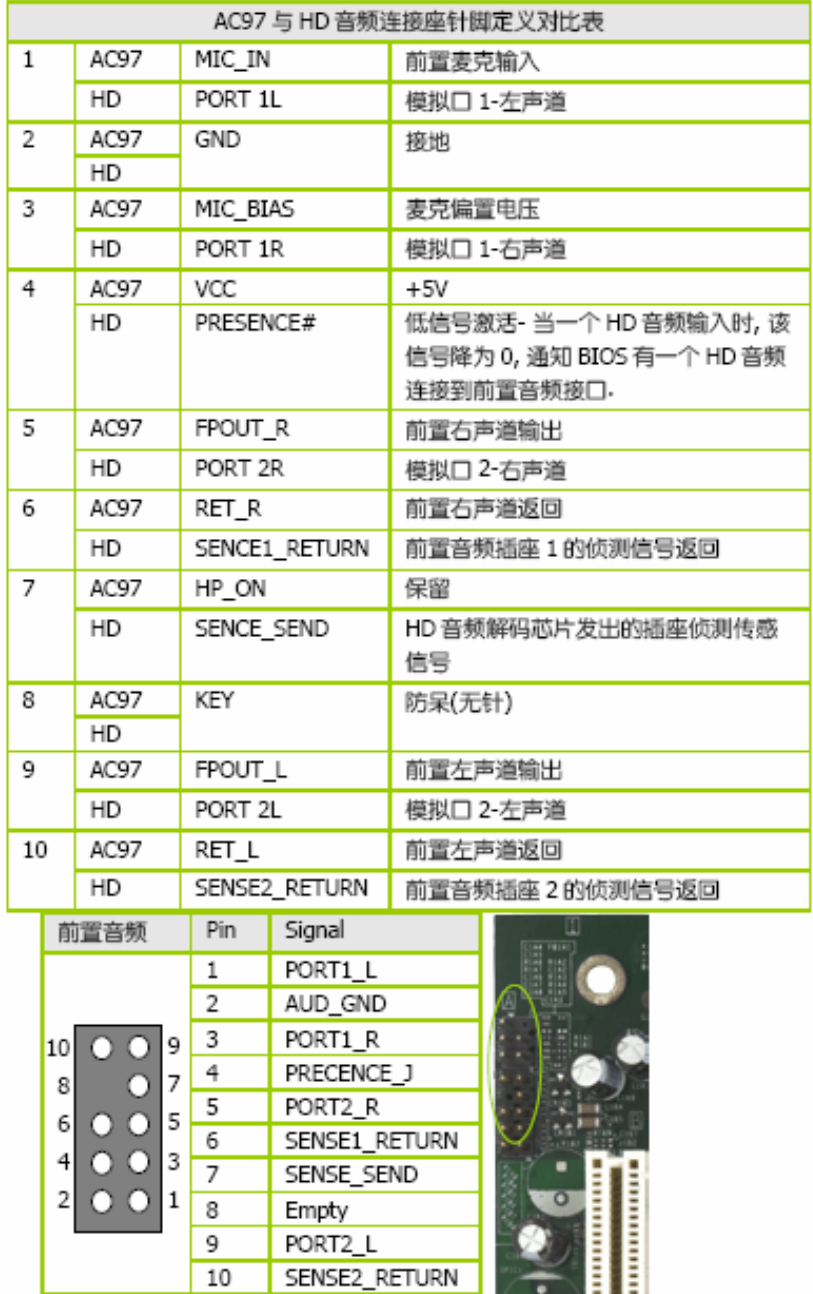

对于使用 HD Audio 规格的高级用户,请参阅上图针脚定义连接主板的 Front Audio 引脚至对应的 Front Panel 即可。

采用 HD 音频芯片的主板, 支持 HD Audio 标准 Front Panel, 向下兼 容 AC 97 标准。对于使用传统 2 声道前置音频输出的用户, 建议采用 AC 97 规格接线方案。

如果正常安装后,前面板没有音频输出,请在进入系统后点击任务栏 通知区域 <sup>504118</sup> 的<sup>4 </sup>Realtek 音频管理器, 进入"音频 I/O"、"接 头设置",然后选择第一项"AC97 前面板支持"(部分版本驱动会显 示为"禁用前面板插孔检测", 这是由于 AC97 规格前置音频不支持插 孔检测功能)即可。

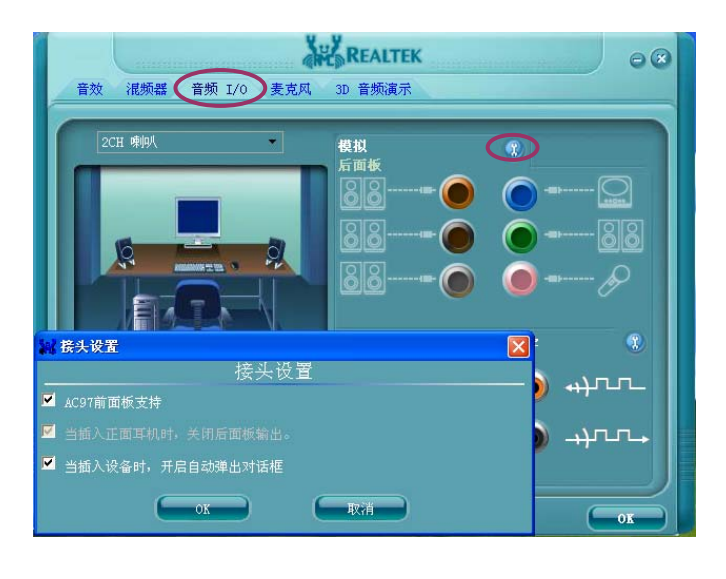

#### **Note:**

机箱前置音频连接线一般带有 7 个接头, 分别是

- 1: MIC IN, 表示麦克风输入
- 2: MIC POWER, 表示麦克风电源
- 3:GND,表示地线
- 4: LINE OUT RL, 表示后置左声道输出

:LINE OUT RR,表示后置右声道输出 :LINE OUT FL,表示前置左声道输出 :LINE OUT FR,表示前置右声道输出 对于 8 针结构的主板来说,通常按如下方法进行连接 针连接 MIC IN 针连接 MIC POWER 针连接 LINE OUT FR 针连接 LINE OUT RR 针连接 LINE OUT FL 针连接 LINE OUT RL 针连接 GND 针不连 而对于 10 针结构的主板来说,则通常按如下方法进行连接 针连接 MIC IN 针连接 GND 针连接 MIC POWER 针不连 针连接 LINE OUT FR 针连接 LINE OUT RR 针不连 针不连 针连接 LINE OUT FL

针连接 LINE OUT RL

# 风扇接口: CPU\_FAN1/SYS\_FAN1

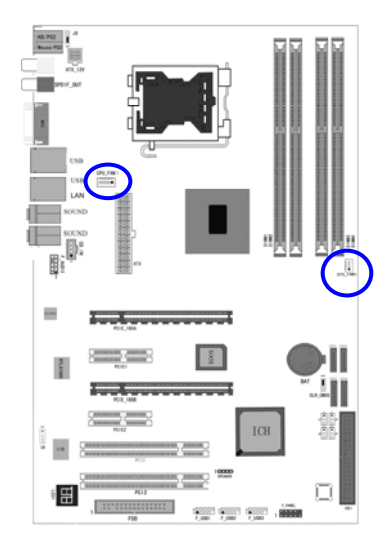

 此处介绍的 2 个风扇接头在您的 安装过程中扮演着重要的角色。它们 是主板上所有降温风扇的电源供应 接头,提供降低系统及 CPU 温度的重 要功能。

提要: 在此我们强烈建议您一定要安装散热风扇在 CPU 上, 并要将 风扇电源线连接到 CPU\_FAN1 接头上。

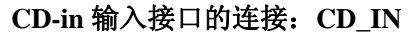

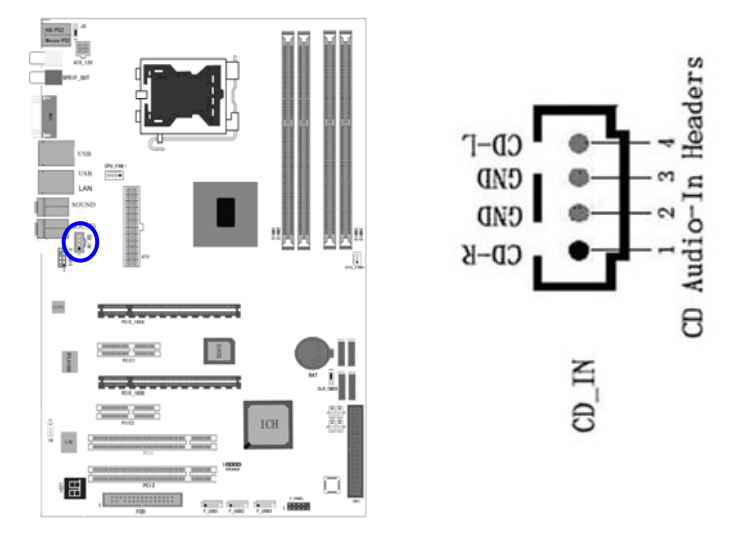

经由 CD-in 音频输入接头可接收来自光驱、电视谐调器或 MPEG 卡的 音频信号。

# IR 红外线接口连接: IR

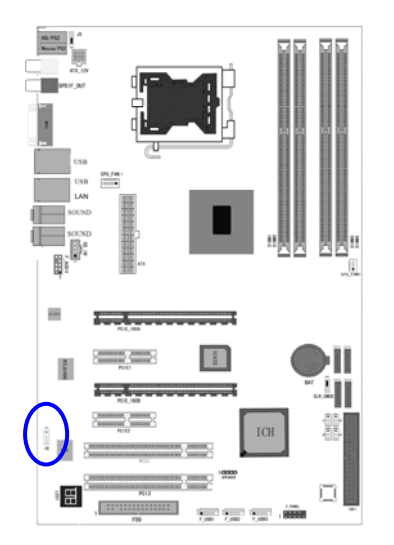

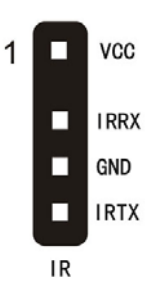

# 前面板开关和指示灯连接: SPEAKER&F\_PANEL

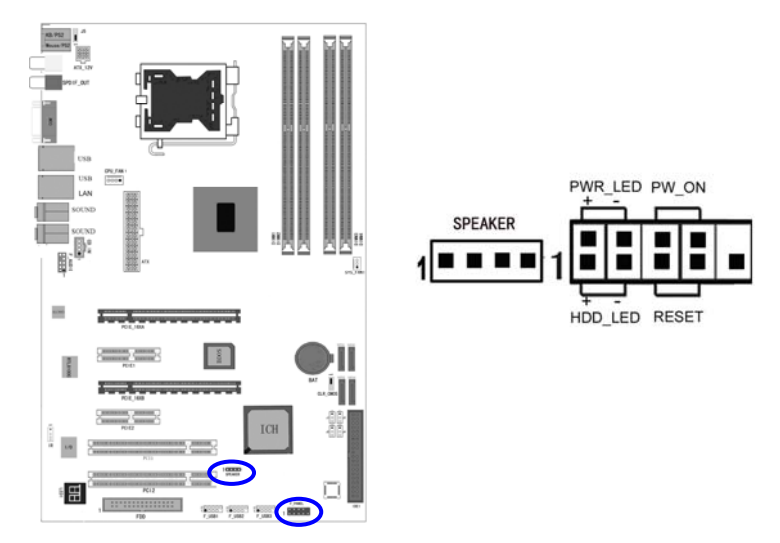

### SPEAKER:PC 喇叭的连接

PC 喇叭的接口共有四支接脚。PC 喇叭的连接是有方向性的,需要将机 箱上 4 脚的 SPK 接线按前面板说明连接即可。

#### HD-LED: Primary/Secondary IDE 硬盘灯号

对 IDE 硬盘进行数据存取时,此灯号会亮起。

### RESET(RST):重置开关

按下此开关,使用者毋需关闭系统电源即可重新启动计算机,可延长 电源供应器和系统的使用寿命。

### PWRSW(PW\_ON): 电源开关

此开关具双重功能; 配合 BIOS 的设定, 此开关可让系统进入软关机 状态或暂停模式: 请参考第三章 "Soft-Off By PBTN"的相关信息。

### **PWRLED - Power/StandBy** 电源灯号

当系统电源开启时,此 LED 灯号会亮起;当系统处于 S1(POS-Power On Suspend)或 S3(STR-Suspend To RAM)暂停模式时, 此 LED 灯号每秒会 闪烁一次。

注意: 开机后若系统无法启动, 目 Power/Standby LED 灯号(PWR-LED) 也有亮时,请检查主板上的 CPU 与内存是否皆已妥善安装。

## 电源接口连接:**ATX**

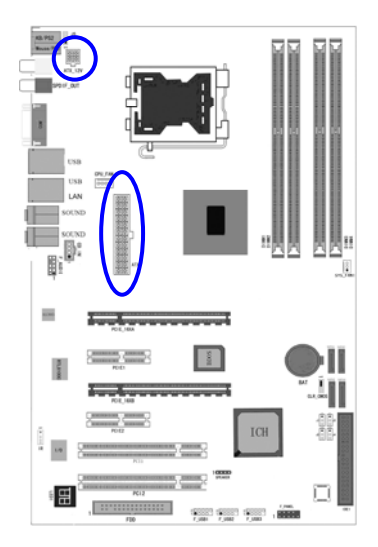

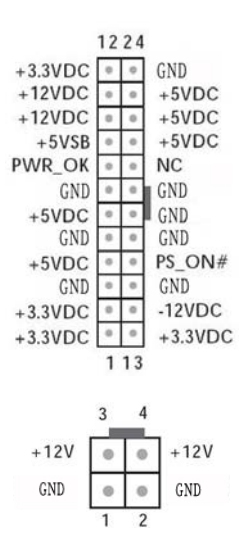

# 安装 **PCI Express x16** 显卡**:**

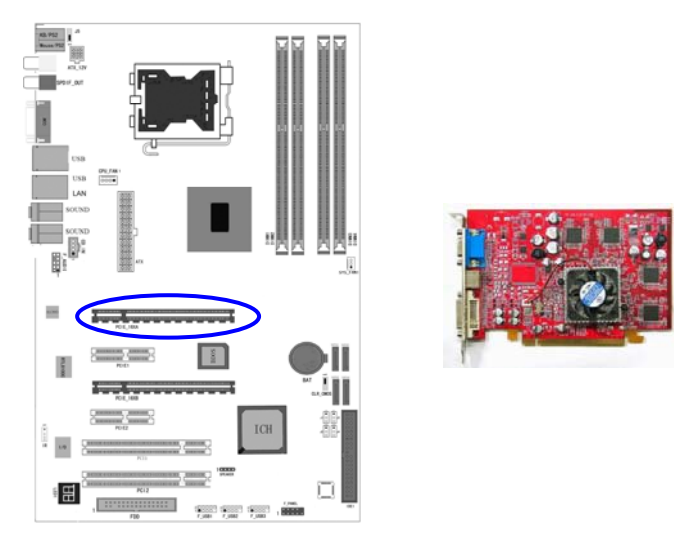

本主板提供 2 x PCI-E 16X;2X PCI-E 1X 插槽,支持单张 PCI Express

x16 显示卡,两张支持 SLI 技术的显示卡或是两张支持交叉火力的显 示卡。若要实现 PCI Express x16, 请将显卡插入 PCI-E 16X 槽的 PCIE 16XA 槽, 若要实现 SLI, 请将两张支持 SLI 的同厂商同型号的 显示卡分插在两根 PCI-E 插槽上,之后请将 SLI 桥接卡对准显示卡上 方的金手指外,确认插入。若要实现交叉火力,请将两张支持交叉火 力的同厂商同型号的显示卡分别插在两根 PCI-E 插槽上。

# 0 注:要使用 **SLI/**交叉火力功能,必须要有相应的显卡需相应的驱 动配合才能实现

### 安装 **PCI Express x1** 设备**:**

主板提供 2 个 PCI Express x1 插槽。

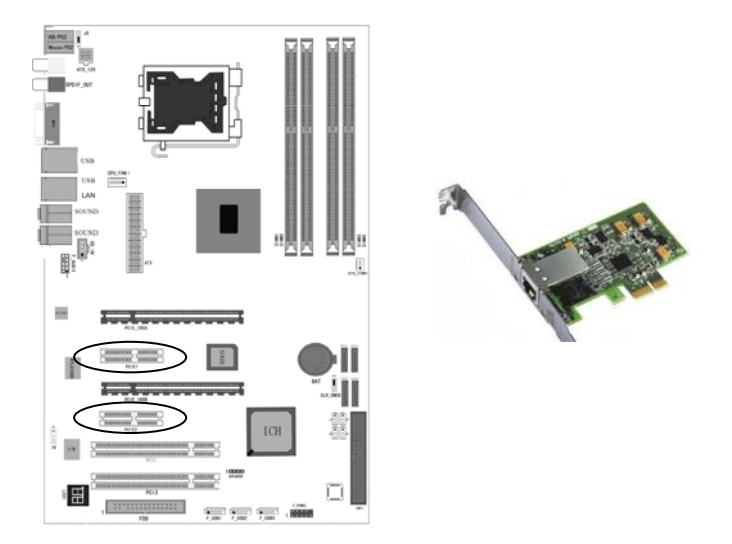

### 背板 I/O 接口介绍:

键盘/鼠标、SPDIF In/Out、USB、串口 COM1、网络接口千兆 LAN、 MIC IN、LINE IN、LINE OUT 等接口都接在后面板上,详细情况见 下图:

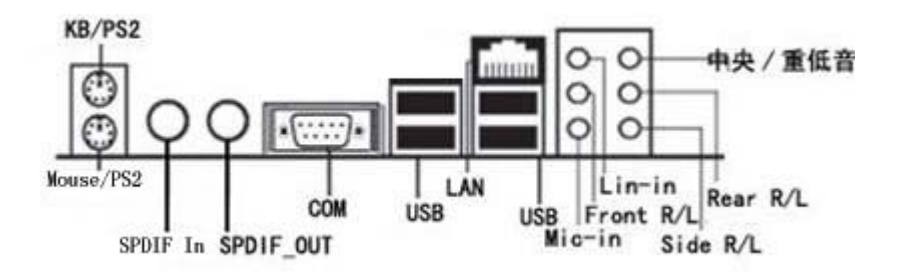

# **I/O**接口部件一览表

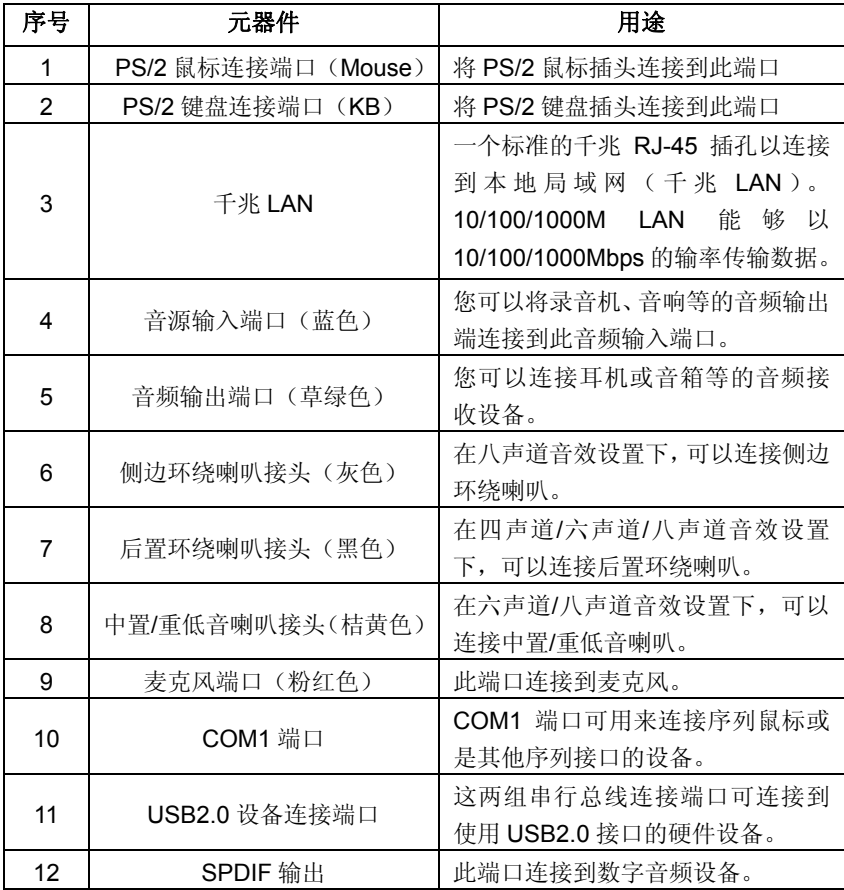

# 第三章 驱动程序安装说明

插入七彩虹主板驱动程序安装光盘,安装程序自动运行,弹出下面 窗口。

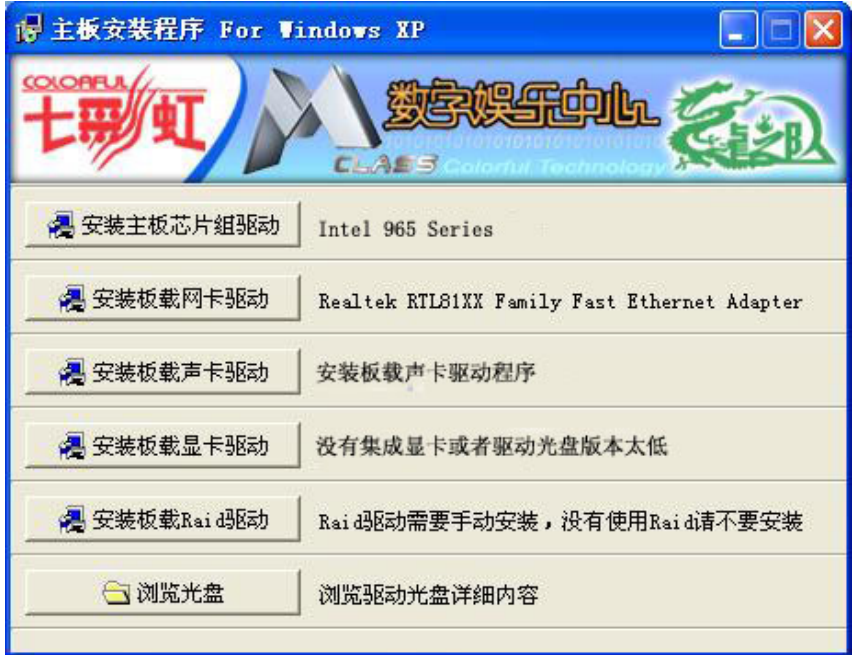

驱动光盘能自动检测主板所使用的芯片组型号、声卡型号、板载显卡 型号或者板载网卡型号,点击相应的按钮安装相应的驱动。

您可以点击菜单上的按扭直接安装有关驱动。关于 USB2.0 驱动, 如果 您使用 Win98 系统,请由附送驱动光盘安装;如果您使用 Win2000 系 统,只需打上 SP4 的补丁;如果您使用 WinXP 系统, 只需打上 SP1 或更高的补丁。

27

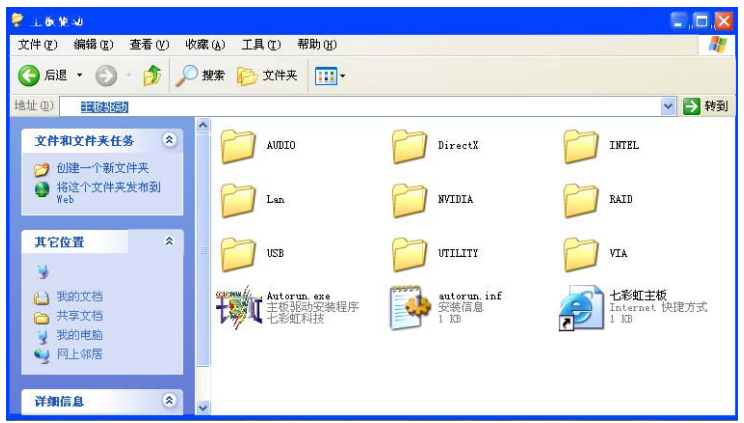

如果以上窗口中没有您的主板型号或所需驱动,可以在系统设备管理 器中指定光盘相关目录搜索安装,或者单击光驱盘符,右击打开光盘 文件,进入相应目录,安装所需驱动程序。

以下是一些主要设备驱动的光盘路径: 主板芯片组 INF 驱动: X:\Intel\inf\setup.exe 板载声卡驱动: X:\audio\alc\setup.exe 板载网卡驱动: X:\lan\rtl\setup.exe

注意:由于芯片组厂商的驱动程序不断更新以提高性能及解决兼容性 问题,我们的驱动盘中尽量采用目前较新的驱动版本,今后用户驱动 程序升级可关注我们网站中的更新,恕不另行通知。

# 第四章 **BIOS** 设定

由于主板的 BIOS 版本在不断的升级, 所以, 本手册中有关 BIOS 的 描述仅供参考,我们不保证本说明书中的相关内容与您所获得的信息 的一致性。

CMOS SETUP 会将设置好的各项数据储存在主板上内建的 CMOS SRAM 中。当电源关闭时,由主板上的锂电池继续为 CMOS SRAM 供电。BIOS 设置实用程序允许你配置:

- a)硬盘驱动器,软盘驱动器,和周边设备
- b)视频显示类型和显示选项
- c)密码保护
- d)电源管理特征
- $e)$ 其它

### 进入 **CMOS SETUP** 设置

电源开启后,当 BIOS 开始进行 POST(Power On Self Test 开机自检) 时,按下<Del>键便可进入 AwardBIOS 的 CMOS SETUP 主画面中。 如果您来不及在 POST 过程中按<Del>键讲入 CMOS SETUP, 您可 以补按<Ctrl>+<Alt>+<Del>热启动或按机箱上的 Reset 按钮, 以重新 开机再次进 POST 程序,再按下<Del>键进入 CMOS SETUP 程序中。

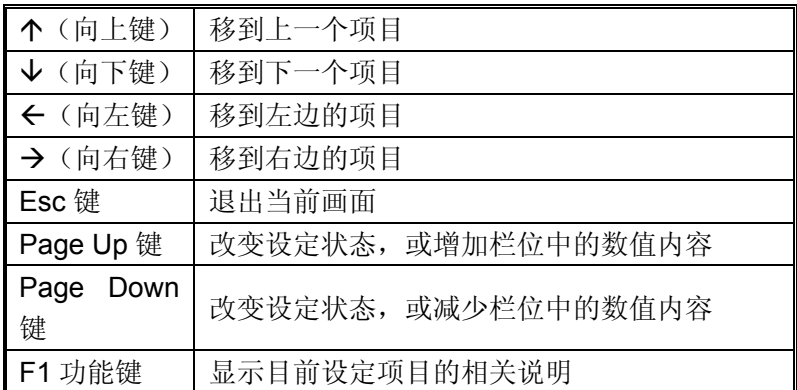

#### 功能键说明

Colorful C.P965-MVP 2.2 Manual

| F5 功能键  | 装载上一次设定的值              |
|---------|------------------------|
| F6 功能键  | 装载最安全的值                |
| F7 功能键  | 装载最优化的值                |
| F10 功能键 | 储存设定值并离开 CMOS SETUP 程序 |

### 主画面的辅助说明

当您在 SETUP 主画面时,随着选项的移动,下面显示相应选项的主 要设定内容。

### 设定画面的辅助说明

当您在设定各个栏位的内容时,只要按下<F1>,便可得到该栏位的设 定预设值及所有可以的设定值,如 BIOS 缺省值或 CMOS SETUP 缺 省值。如果想离开辅助说明窗口,只须按<Esc>键即可。

# **CMOS** 设定主菜单

当您进入 CMOS SETUP 设定菜单时,便可看到如下的主菜单,在主菜 单中您可以选择不同的设定选项,按上下左右方向键来选择,按 <Enter>键进入子菜单。

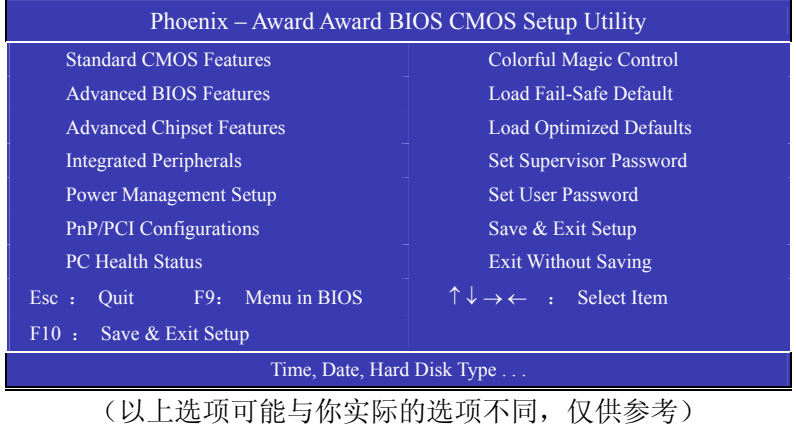

### **Standard CMOS Features(**标准**CMOS**设定**)**

设定日期、时间、软硬盘规格及显示器种类。

### **Advanced BIOS Features(**高级 **BIOS** 设定**)**

设定 BIOS 提供的特殊功能,例如病毒警告、开机引导磁盘优先顺序 等。

### **Advanced Chipset Features(**高级芯片设定**)**

设定主板所用芯片组的相关参数,例如 DRAM Timing、ISA Clock 等。

# **Integrated Peripherals(**外部设备选项**)**

此设定菜单包括所有外围设备的设定。如 AC97 声卡、AC97Modem、 USB 键盘是否打开、IDE 介面使用何种 PIO Mode 等

### **PnP/PCI Configurations(PNP/PCI** 即插即用**)**

设定 ISA 的 PnP 即插即用介面以及 PCI 介面的相关参数 **Power Management Setup(**电源管理设定**)**  设定 CPU、硬盘、显示器等设备的节电功能运行方式。

### **PC Health Status(**系统即时状态**)**

监控 PC 系统的健康状态。

### **Colorful Magic Control(**魔法超频选项**)**

频率设定。

**Load Fail-Safe Defaults**(载入缺省预设值)

**Load Optimized Defaults(**载入优化预设值**)** 

**Set Supervisor Password(**设置管理者密码**)** 

**Set User Password(**设置使用者密码**)** 

### **Save & Exit Setup(**离开 **SETUP** 并储存设定结果**)**

### **Exit Without Saving(**离开 **SETUP** 但不储存设定结果**)**

# 标准 **CMOS** 设定

在"标准 CMOS 设定"里您可以更改当前的时间(包括年月日时分秒 等)、硬盘的信息、软盘的类型以及显示器的类型等。屏幕下方有相应 的操作提示,按提示您可以顺利地更改相应的设置。

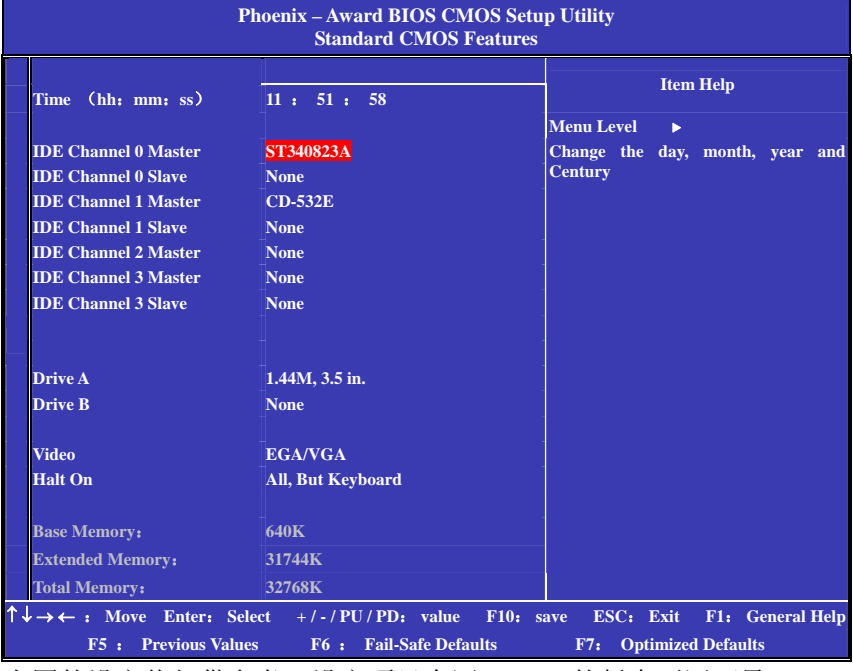

上图的设定值仅供参考;设定项目会因 BIOS 的版本不同而异。

Date (mm:dd:vy) (日期) 日期的格式为<星期><月><日><年>。 day 星期, 从 Sun. (星期日) 到 Sat. (星期六), 由 BIOS 定义, 只读。 Month 月份, 从 Jan. (一月) 到 Dec. (十二月)。 Date 日期, 从 1 到 31 可用数字键修改。 Year 年,用户设定年份。
Time (hh:mm:ss)(时间)时间格式为<时><分><秒>。

IDE Channel 0/1 Master/Slave (硬盘通道第一/第二;主/从)按 PgUp/<+>或 PgDn<->键选择硬盘类型: Manual, None 或 Auto。请注意, 驱动设备的规格必须与设备表(Drive Table)内容相符合。如果在此 项中输入的信息不正确,硬盘将不能正常工作。一般使用默认值会自 动识别硬盘。

IDE Channel 2/3 Master (SATA 通道信息)主板 SATA 接口的硬盘信 息,选定相应的设备,回车可进入相关的设定选项,建议不要更改使 用默认值会自动识别硬盘。

#### Drive A/Drive B (软盘类型的设置)

可以设置的值:None 表示未安装软驱时,请设置为此项;360K,5.25in 表示早期的大软驱, 容量有 360KB, 目前已停产; 1.2M, 5.25in 表示 一般的大软驱,容量有 1.2MB,目前已停产;720K,3.5in 表示早期的 小软驱, 容量有 720KB, 目前已停产; 1.44M, 3.5in 表示一般的小软 驱, 容量有 1.44MB, 此项为默认设置; 2.88M, 3.5in 表示高容量小软 驱,容量有 2.88MB,市面上少见。

#### Video(视频)

此项允许选择系统主显示器的视频转接卡类型。 可选: EGA/VGA; CGA40; CGA80; MONO。

#### Halt On (停止引导)

此项让您决定在系统引导过程中遇到错误时,系统是否停止引导。可 选项有:

All Errors 侦测到任何错误,系统停止运行 No Errors 侦测到任何错误,系统不会停止运行 All, But Keyboard 侦测到关键错误, 系统会停止运行 All, But Diskette 侦测到磁盘错误, 系统停止运行 All, But Disk/Key 侦测到磁盘或关键错误, 系统停止运行 Base/Extended/Total Memory (基本/扩展/总内存) 从三个选项是用来显示内存的状态的(只读)。

# **Advanced BIOS Features**(高级 **BIOS** 设定)

在这个子画面中,使用者可设定一些系统的基本运作功能;部份项目 的默认值为主板的必要设定,而其余项目若设定得当,则可提高系统 效率。使用者可依个别需求进行设定。

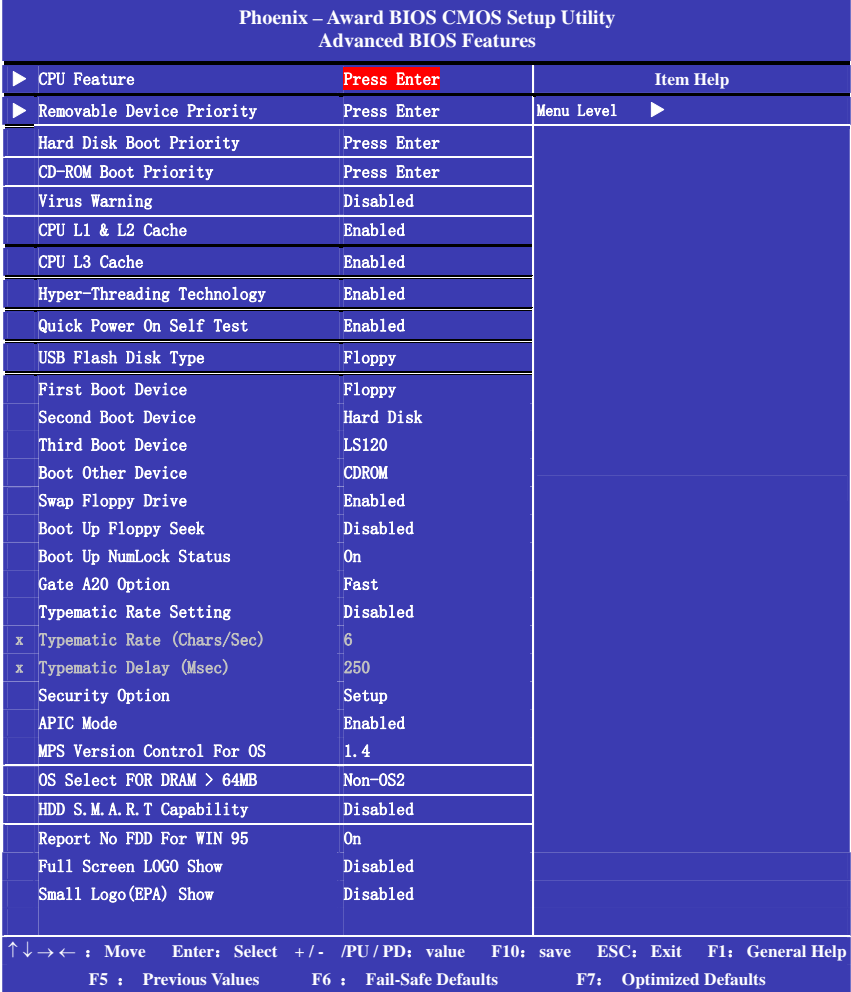

上图列出了 Advanced BIOS Features 子画面中的所有设定项目;实际使

用时,请利用画面中的滚动条来查看所有项目。上图中的设定值仅供 参考;设定项目会因 BIOS 的版本不同而异。

#### CPU Feature (CPU 设置)

Delay Prior Thermal

CPU 的安全技术支持,用于设定 CPU 进入过热降频运行的持续时间的控 制。

Limit CPUID MaxVal

Windows NT 系统内核支持的要求优化选项,请保持默认值.

#### Removable Device Priority:

此项目允许您去选择可移除装置的开机优先权。

#### Hard Disk Boot Priority (硬盘装置的开机顺序)

这个项目可以让您选择硬盘设备的开机顺序,所显示的项目是依据您 所安装的硬盘装置为主。

#### CD-ROM Boot Priority:

此项目允许您去选择 CD-ROM 装置的开机优先权。 注意:只有在您有安裝 CD-ROM 装置至您的电脑时,这个项目才会出现。

#### Virus Warning (病毒报警)

Virus Warning 功能设定,可对 IDE 硬盘引导扇区进行保护。打开此 功能后,如果有程序企图在此区中写入信息,BIOS 会在屏幕上显示警 告信息,并发出蜂鸣报警。

可选值:Disabled,Enabled

#### CPU L1 & L2 Cache (CPU 一级和二级缓存)

允许打开或关闭 CPU 内部缓存(L1)和外部缓存(L2)。 可选项:Disabled,Enabled

#### CPU L3 Cache

第 3 级的缓存, 是微处理器和内存之间、内置于主板上的缓存。L 3 缓 存比 L 1 、L 2 缓存的速度慢。此项可让您开启或关闭 L3 缓存。设 定值:[Enabled], [Disabled]。

#### Hyper-Threading Technology (超线程技术)

处理器使用 H y p e r - T h r e a d i n g 技术以提升传输速度, 减少用户响应时间。此技术把处理器中的两个核心作为两个可同时执 行指令的逻辑处理器。因此系统性能大幅提高。若您关闭此项功能, 处理器将使用一个核心来执行指令。设定值有: [ E n a b l e d ] ,[Disabled]。

#### Quick Power On Self Test(快速开机处理)

此项设置为系统在启动时跳过一些检测过程, 设定值为 Disabled, Enabled。

#### USB Flash Disk Type (USB 快擦写驱动器类型)

可选项为:默认"Auto"、"Hard disk"、"Floppy"

#### First/Second/Third Boot Device (设置系统启动优先级)

可 选 项 为 : Removable 、 Hard Disk 、 CDROM 、 LS120 、 ZIP100 、 USB-FDD/ZIP/HDD、LAN、Disabled。

#### Boot Other Device

在预定的开机设备都不能开机时,是否可以使用其他的非定义内的设 备(就是说不在上述开机设备清单中)来开机。 可选值:Disabled、Enabled 优化设置建议:三个默认开机设备应该已经够用了,因此平时不妨关

闭此功能。

#### Swap Floppy Drive (软驱符交换设置)

如果你有两个软盘驱动器,这个选项可以切换 A 盘与 B 盘的位置。即 是说使用原来的 A 盘变成 B 盘、B 盘变成 A 盘。 可选值:Disabled、Enabled

#### Boot Up Floppy Seek (寻找软驱)

将此项设置为 Enabled 时, 在系统引导前, BIOS 会检测软驱 可选值:Disabled,Enabled。

Boot Up NumLock Status (启动到 DOS 状态时 Numberlock 状态) 此项是用来设定系统启动后,Numlock 的状态,当设定为 On 时,系统 启动后将打开 NumLock,小键盘的数字键有效,当设定为 Off 的时候, 系统启动后 Numlock 关闭, 小键盘方向键有效。

Gate A20 Option (A20 地址线选择) A20 地址线设置,建议保持默认值。 可选项:Normal(正常)、Fast(加速)

#### Typematic Rate Setting (键入速率设定)

此项是用来控制字元输入速率的,设置包括 Typematic Rate(字元输 入速率)和 Typematic Delay(字元输入延迟) Typematic Rate (Chars/Sec)(字元输入速率,字元/秒) Typematic Delay(Msec)(字元输入延迟,毫秒) 此项允许您选择键盘第一次按下去和加速开始间的延迟,设定值为: 250,500,750 和 1000。

#### **Security Option** (安全选项)

此项指定了使用的 BIOS 密码的类型保护。 可选值: Setup、System Setup 当用户尝试运行 BIOS 设置时, 出现密码提示 System 每次机器开机或用户运行设置后,出现密码提示

#### APIC Mode (APIC 模式)

此项是用来启用或禁用 APIC(高级程序中断控制器)。 可选值:Disabled,Enabled。

MPS Version Control For OS (MPS 操作系统版本控制)

此项允许您选择在操作系统上应用哪个版本的 MAS (多处理器规格)。 您须选择您的操作系统支持的 MPS 版本。 可选值:1.4 和 1.1。

OS Select For DRAM>64MB (使用大于 64MB 内存引导 OS/2)

此项允许您在 OS/2 操作系统下使用大于 64MB 的 DRAM, 可选值:Non-OS2,OS2。

HDD S.M.A.R.T. Capability (硬盘 S.M.A.R.T.功能)

选项: Enabled, Disabled

这个功能用来打开或是禁止硬盘的 S.M.A.R.T.功能。现在,几乎市面 上的硬盘都支持 S.M.A.R.T. (自我监测分析以及报告)技术。打开 了这个功能之后系统能够随时监测硬盘可能发生的错误,以便在硬盘 发生故障之前使你能够有足够的时间来来给你的重要资料作备份,从 而挽救了你的重要数据。所以强烈建议打开硬盘的 S.M.A.R.T.功能, 即使你关闭了这个功能,也不会给系统带来一丝一毫的性能提升。

Report No FDD For WIN 95 (设定在 WIN 95 中报告有无 FDD) 缺省值: No

如果您不接软驱且不需 Win 95 报告软驱信息,那么可以设置此项为  $\alpha_{\text{No}}$ "

#### Full Screen LOGO Show (全屏 LOGO 显示)

是否支持显示加载的全屏开机画面。 Enabled: 开机时显示加载的LOGO画面 Disabled:开机时不显示加载的LOGO画面

#### Small Logo (EPA) Show

设定值:Enabled 或Disabled EPA Logo 就是开机自检时显示在屏幕上方的标志,设置为"Disabled" 可以不显示这个 Logo。

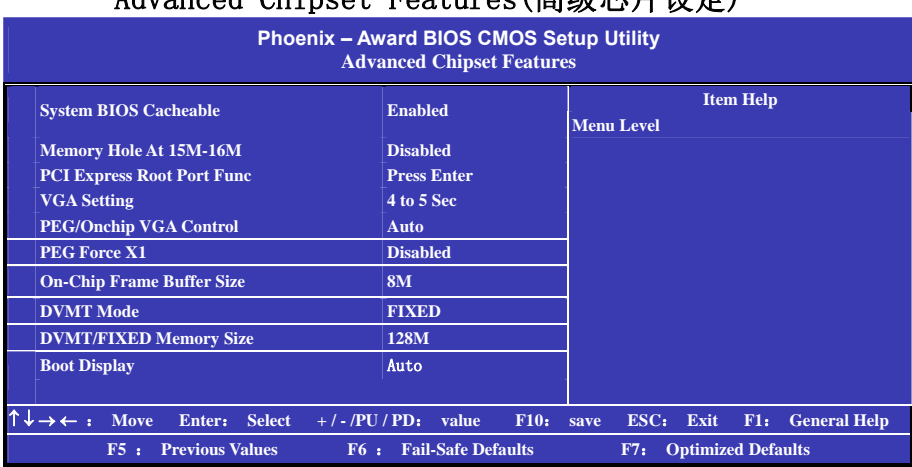

# Advanced Chipset Features(京级芯片设定)

# **System BIOS Cacheable**(系统 BIOS 缓冲)

可选项: Enabled, Disabled

## **Memory Hole At 15M-16M** (在 15M 到 16M 之间的内存保留区)

可选项: Enabled, Disabled

某些扩展卡需要一部分内存区域来工作,开启此特性可以把 15M 以上 的内存分配给这些设备,但操作系统将不能使用 15M 外的内存,建议 保持默认值。

### **PCI Express Root Port Func** (PCI-E 插槽设置选项)

对 PCI-E 插槽的设置选项, 选定回车可进入设置选项, 建议保持默认 值。

**PEG/Onchip VGA Control**( PEG/板载 VGA 控制)

设定虚拟显存大小,默认值为:Auto

### **PEG Force X1**

此项决定了是否要使用 PCI Express x16 图像卡。当此项设置为 Enabled,分配的带宽最高为 x16,最低为 x1。设定值:Enabled 和 Disabled。

## **On-Chip Frame Buffer Size** (板载 VGA 帧缓冲容量)

此项设定了系统内存分配给视频的内存容量。设定值有:1MB,8MB。

# **DVMT Mode**(动态视频内存技术)

有三种选项:Fixed(固定)、DVMT(动态)以及 BOTH(两者兼备), 一般来说设置在 DVMT 比较有利,系统会自动分配显存容量的大小,从 而在针对不同的应用中都可以有不错的表现。

### **DVMT/FIXED Memory Size**(动态视频内存容量调节)

有三种选项:64M/128M/224M,对于一般用户来说设置动态或者固定内 存的容量在128MB左右比较好。

## Boot Display (引导显示)

此项用于选择您的系统所安装的显示设备类型。设定值有:Auto, CRT, TV,EFP。选项EFP可引用LCD 显示器。

# Integrated Peripherals (集成周边设备)

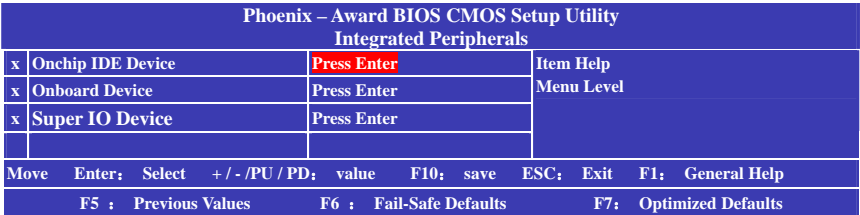

计算机的主板集成设备和端口的选项,具体项目因为主板不同,所以 其中的设置会有所不同,这里就不详细解释,只是翻译给读者了解一 下,各个用户在有必要的时候请按照主板说明书进行设置,但是在一 般情况下这些设置是不必调节的!

**OnChip IDE Device** (IDE/SATA 设备选项) IDE 设备与 SATA 设备的相关选项,IDE 硬盘、光驱、SATA 硬盘设置。

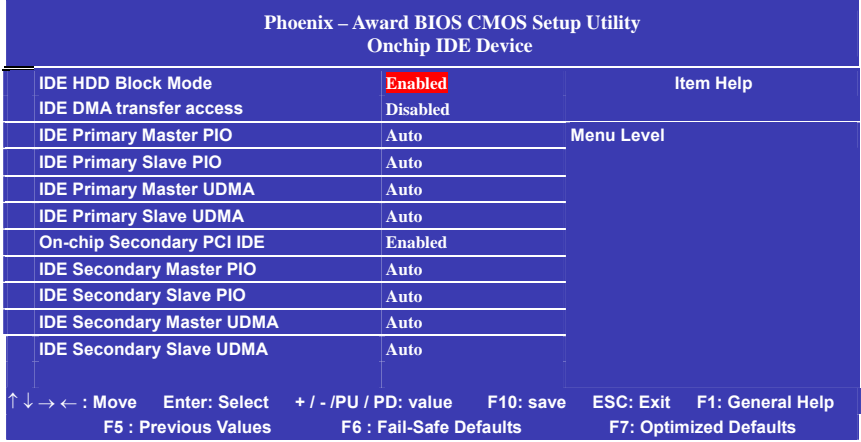

# **IDE HDD Block Mode**

启用此项时,系统会在硬盘块模式中执行读写请求。 选项为: Enabled, Disabled。

## **IDE DMA transfer access**

此项允许用户取消 IDE DMA(直接存取)传递存储功能。 选项有: Enabled, Disabled。

## **IDE Primary Master/Slave PIO**

允许用户自动或者手动配置 PCI 主 IDE 硬驱(主/从)模式。 选项为: Auto, Mode 0, Mode 1, Mode 2, Mode 3, Mode 4。

### **IDE Primary Master /Slave UDMA**

如果您的主板和硬盘都支持 Ultra DMA,此项允许用户自动配置 PCI 主 IDE 硬盘驱动器的(主/从)模式。选项有: Auto, Disabled。

# **On-Chip Secondary PCI IDE**

启用此功能时,允许您使用主机板上的从 PCI IDE。 选项有: Enabled, Disabled。

## **IDE Secondary Master / Slave PIO**

此项允许自动或手动设定 PCI 次 IDE 硬盘(主/从)模式。 选项有: Auto, Mode 0, Mode 1, Mode 2, Mode 3, Mode 4。

# **IDE Secondary Master / Slave UDMA**

如果您的主板和硬盘都支持 Ultra DMA,此项允许用户自动配置 PCI 次 IDE 硬盘驱动器的(主/从)模式。选项有: Auto, Disabled。

## **Onboard Device** (集成设备选项)

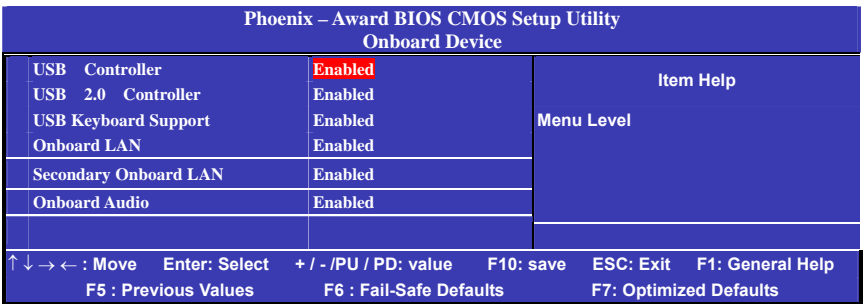

# **USB Controller**

打开主板上的USB接口。

# **USB 2.0 Controller**

开启主板USB2.0功能。

## **USB Keyboard Support**

开启主板支持USB键盘功能。

# **Onboard LAN**(板载网卡选择)

此项允许您决定板载 LAN 控制器是否要被激活。设定值有:Enabled, Disabled。

### **Onboard Audio**

选择Auto将允许主板检测是否有音频设备在被使用。如果检测道了音 频设备,板载的AC'97控制器将被启用。如果没有,控制器将被禁用。 如果您想使用其他的声卡,请禁用此功能。设定值有:Auto,Disabled。

# **SuperIO Device** (其它外接设备选项)

### 外接设备的设置,FLOPPY、COM、LPT 等外接设备设置

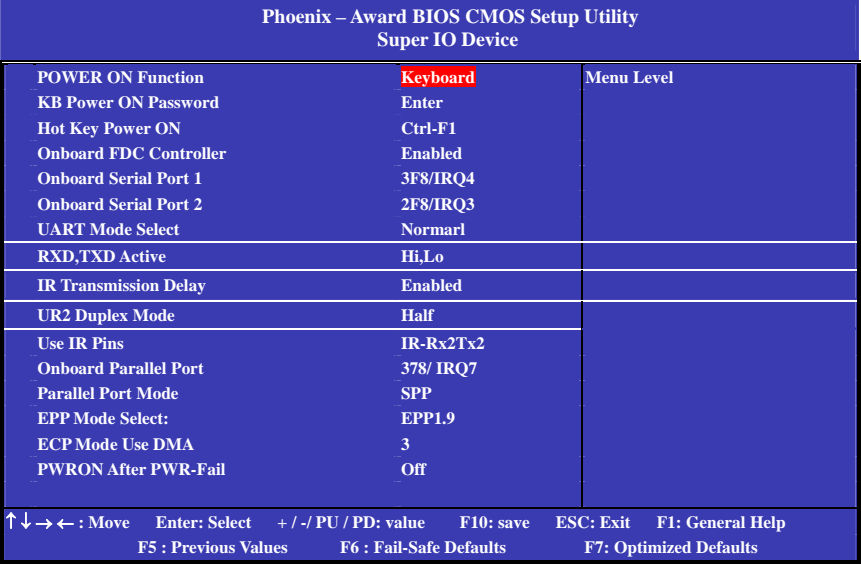

## **POWER ON Function**(设置开机方式)

当这项设为"Keyboard(键盘)"时,下一项"KB Power ON Password" 会被激活,当这项设为"Hodkey(热键)"时,下一项"Hot Key Power ON"会被激活。你可以选择以下方式开机∶

BUTTON Only(仅使用开机按钮)

Mouse Left (鼠标左键)

Mouse Right (鼠标右键)

PassWord(密码)

Hodkey(热键)

Keyboard (键盘)

**KB Power ON Password**( 设置键盘开机)

当上项"POWER ON Function"设为"Keyboard(键盘)"时,这项才会 被激活。缺省值为∶Enter(直接输入密码即可)。

**Hot Key Power ON**(设置热键启动)

当上项"POWER ON Function"设为"Hotkey(热键)"时,这项才会被 激活。缺省值为∶Ctrl-F1(使用Ctrl加F1键)。

# **Onboard Serial Port 1/2**

设置COM1& COM2 I/O地址和中断口。默认为3F8/IRQ4和2F8/IRQ3。

# **UART Mode Select**

这个选项允许设置主板上串口2不是DISABLE的任意选项。UART 模 式允许您选择常规的红外线传输协议IrDA, 或 ASKIR。IrDA 是一个 具有115.2K bps最大波特率的红外线传输协议, ASKIR是一个夏普的 最大波特率为57.6K bps的快速红外线传输协议。默认设为Normal。

# **RxD, TxD Active**(**RxD, TxD**活动)

此项允许您决定IR周边设备的接收和传送速度。设定值有:Hi,Hi, Hi.Lo,Lo.Hi,Lo.Lo。

# **IR Transmission Delay (IR传输延迟)**

此项允许您决定IR传输在转换为接收模式中,是否要延迟。设定值有: Disabled, Enabled。

# **UR2 Duplex Mode**

允许用户选择IR模式。选项为: Full, Half。

# Use IR Pins(使用IR针脚)

请参考您的IR设备说明文件,以正确设置TxD和RxD信号。设定值有: RxD2,TxD2, IR-Rx2Tx2。

# **Onboard Parallel Port**

设置并口输入输出(I/O)地址和中断(IRQ)。默认为378/IRQ7。

# **Parallel Port Mode**

设置并口类型,可选参数为:

SPP (standard Parallel Port)

EPP(Enhanced Parallel Port)+SPP

ECP (Extended Capability Port)

SPP仅允许数据输出。ECP和EPP支持双向的模式,都允许数据输入 和输出,ECP和EPP模式仅支持他们两者所能识别的外围设备。

## **PWRON After PWR-Fail**

设置意外断电后来电时计算机状态。ON为来电自动启动。默认为OFF。

# **Power Management Setup (**电源管理设定**)**

电源管理是一项比较重要的BIOS设置项,当然如今的Windows也具备 了电源管理功能,但如果两者能够相互配合的话,其功能将更加完美。 在BIOS设置主画面中,移动高亮条到"Power Management SETUP"选 项,然后按下回车键即可进入电源管理设置画面。

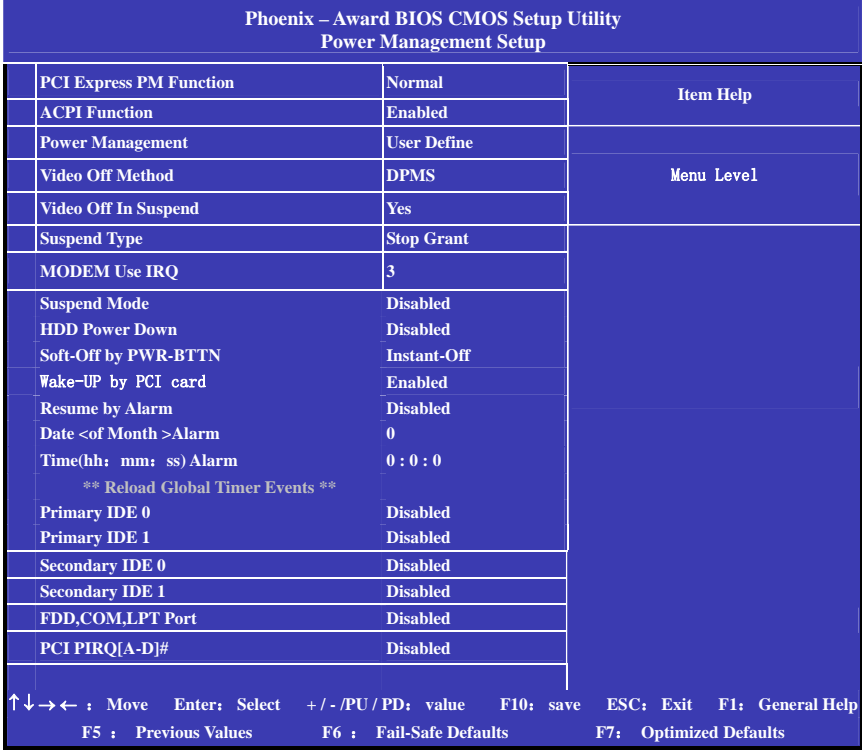

## **ACPI-Function** (ACPI 操作系统)

此项时用来激活 ACPI(高级配置和电源管理接口)功能。如果您的操 作系统支持 ACPI-aware, 例如 Windows98SE/2000/ME, 选择 Enabled。 可选值: Enabled, Disabled。

**Power Management** (电源管理)

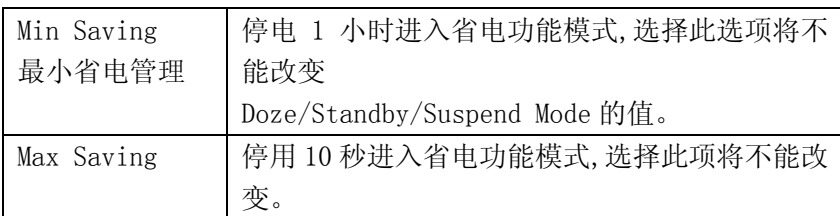

此项用来选择节电的类型(或程度)和与此相关的模式:

#### **Video off Method**(视频关闭方式)

缺省值:DPMS(显示器电源管理)

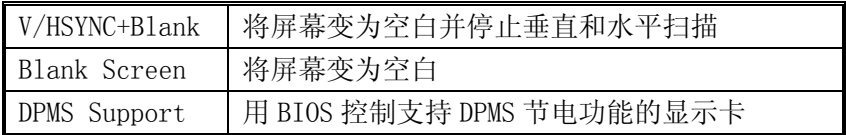

## **Video Off In Suspend**(视频暂停模式)

此项目是让您选择当系统进入暂停模式时,可将屏幕电源关闭或不关 闭, 洗项为: Yes 和 No (默认值)

### **Suspend Type**(暂停方式设置)

本项目让您选择在省电运作系统下使用何种暂方式。 选项: Stop Grant (默认值)、Pwron Suspend

### **MODEM Use IRQ** (MODEM 的 IRQ 设置)

可选值:3、4、5、7、9、10、11

决定 MODEM 所采用的 IRQ 号,以便远程唤醒时发出合适的中断信号, 默认值是 IRQ3。

## **Suspend Mode**(睡眠模式)

当系统在额定的时间内未被使用,进入睡眠模式的时间,Disabled 则 不进入节能状态。

可选值:1Min(分钟)、2Min、4Min、8Min、12Min、20Min、30Min、 40Min、1Hour(小时)、Disabled

**HDD Power Down** (硬盘电源关闭模式) 设置 IDE 硬盘在多长时间内完全没有读写操作时,便可进入省电状态, 切断硬盘电源以省电。 可选值:Disabled、1Min~15Min

## **Soft-Off by PWR-BTTN**(软关机方法)

开机按钮的功能设置。

**Wake-Up by PCI card**(PCI 设备唤醒)

## **Resume by Alarm**(预设系统启动时间)

此项用来设置系统定时自动启动的时间/日期。

**Date (of Month) Alarm**

此项可以设置 Resume by Alarm 的日期。设定值有:0~31。

## **Time (hh:mm:ss) Alarm**

此项可以设置 Resume by Alarm 的日期。

## **Primary/ Secondary IDE 0/1:**缺省值:Disabled

当主/从 IDE 0/1 装置有存取动作要求时,是否要取消目前 PC 及该 IDE 的省电状态。

**FDD,COM,LPT Port**: 缺省值:Disabled

当软驱,串行口,并行口有存取动作要求时,是否要取消目前 PC 及该 IDE 的省电状态。

**PCI PIRQ[A-D]#** (PCI PIRQ 设置)

设定 PCI PIRO, 缺省值: Disabled

### **PNP/PCI Configurations**(即插即用)

此部分描述了对 PCI 总线系统和 PNP(即插即用)的配置。此部分将 涉及一些专业技术术语,我们强烈建议非专业用户不要对此部分的设 置进行修改。如图

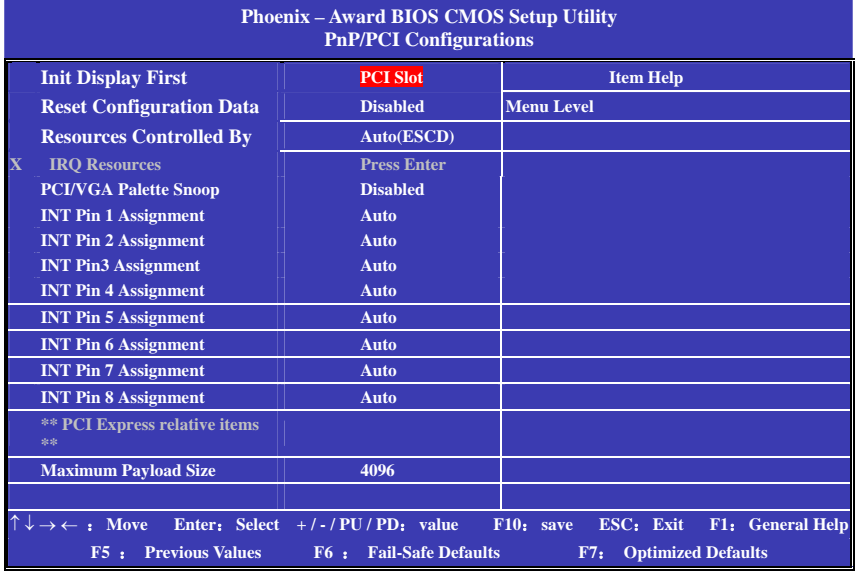

即插即用(PnP, Plug&Play)是针对BIOS以及操作系统所制定的标准规 范。通过即插即用功能,用户不需要直接在主板、板卡上调整IRQ、DMA 及I/O地址等设置值。BIOS或操作系统会自动根据相关的注册信息对系 统资源进行配置,如此一来便可避免因设置不当而引起的资源冲突。 目前,Windows操作系统已能完全支持即插即用。而支持即插即用功能 的BIOS除了能自动配置资源外,同时会把系统上相关的IRQ、DMA及I/O 地址等数据存放在ESCD (Extended System Configuration Data, 延伸 系统配置数据)中,以随时进行动态更新。

**Init Display First** (首选显示设备)

设定支持的首选设备,建议保持缺省值。

# **Reset configuration data** (重置配置数据)

通常你应将此项设置为Disable。

可选值: Enable, Disable。

## **Resource controlled by** (资源控制)

Award 的plug and play bios(即插即用BIOS)可以自动配置所有的引导 设备和即插即用兼容设备。

可选值:Auto(ESCD),Manual。

## **IRQ Resources**

依据设备使用的中断类型,你可以对每一个系统中断类型进行分配。键 入"Press Enter"可进入设置系统中断的子菜单。只有在'Resources Controlled By'被设置成'Manual'时才可以进行配置。

- IRQ-3 assigned to PCI Device
- IRQ-4 assigned to PCI Device
- IRQ-5 assigned to PCI Device
- IRQ-7 assigned to PCI Device
- IRQ-9 assigned to PCI Device
- IRQ-10 assigned to PCI Device
- IRQ-11 assigned to PCI Device
- IRQ-12 assigned to PCI Device
- IRQ-14 assigned to PCI Device
- IRQ-15 assigned to PCI Device

**PCI/VGA Palette snoop** (PCI/VGA调色板配置)

此项设置为Enable,工作于不同总线的多种VGA设备可在不同视频设备 的不同调色板上处理来自CPU的数据。

注:此选项设计解决一些非标准VGA卡导致的问题。建议保留预设值。

## **Maximum Payload Size** (最大有效载荷设定)

# **PC Health Status**(系统即时状态)

此项描述了监控目前的硬件状态包括 CPU 风扇,全部系统状态等,但 不可改变。不同的系统表显示的数据有所差异,这里仅介绍提供的侦 测项目。如图

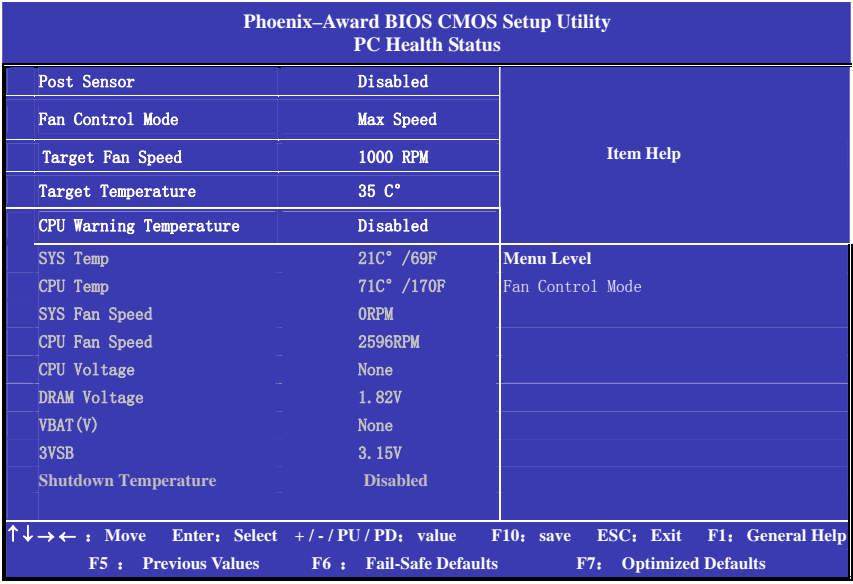

不管你超不超频, Show PC Health in Post都是主板最好的"守护神"。 该选项提供了系统即时的工作情况, 计你更一步了解目前电脑的整体 工作情况。

# **Colorful Magic Control**(频率设定)

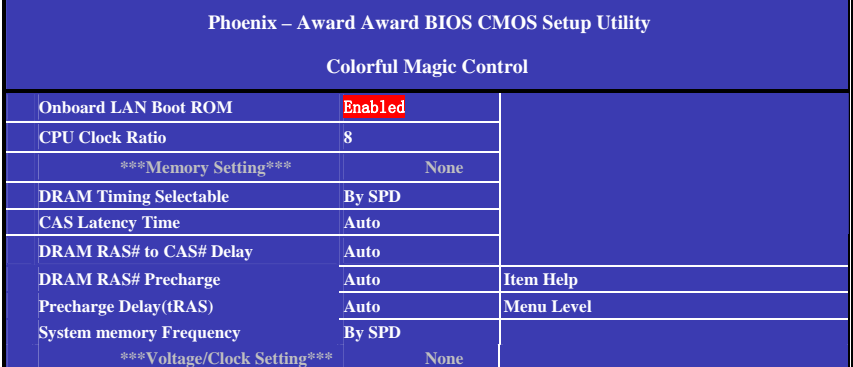

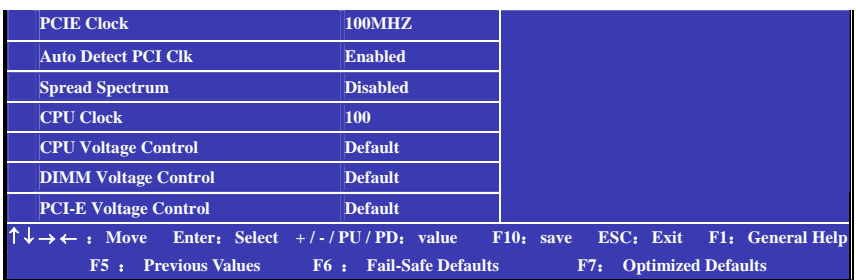

**Onboard Lan Boot ROM** (板载Lan Boot ROM)

此项可决定是否要调用板载LAN芯片中的Boot ROM。设定值: Enabled, Disabled。

# **DRAM Timing Selectable**(内存参数设置选项)

这个项目会视内存模块的不同,为接下来四个项目设定最佳的计时方式。 默认值为:By SPD

# **CPU Clock Ratio**(**CUP**倍频)

此项用于调整CPU倍频的

# **CAS# Latency Time**(**CAS**延迟)

此项此项控制了SDRAM在接受了命令并开始读之间的延迟(以时钟周 期)。设定值有:1.5, 2, 2.5, 3 (clocks)。1.5个clock是增加系统性能, 而3个clock是增加系统的稳定性。

# **DRAM RAS# to CAS# Delay**(**RAS**到**CAS**的延迟)

此项允许您设定在向DRAM写入,读出或刷新时,从CAS脉冲信号到 RAS脉冲信号之间延迟的时钟周期数。更快的速度可以增进系统的性 能表现,而相对较慢的速度可以提供更稳定的系统表现。此项仅在系 统中安装有同步DRAM才有效。设定值有:3和2 (clocks)。

# **DRAM RAS# Precharge**(**RAS**预充电)

此项用来控制RAS (Row Address Strobe) 预充电过程的时钟周期数。 如果在DRAM刷新前没有足够的时间给RAS积累电量,刷新过程可能 无法完成而且DRAM将不能保持数据。此项仅在系统中安装了同步 DRAM才有效。设定值有:3,2 (clocks)。

**Auto Detect PCI Clk**(自动侦测PCI时钟频率)

此项允许自动侦测安装的PCI插槽。当设置为Enabled,系统将移除(关闭)PCI插 槽的时钟,以减少电磁干扰(EMI)。设定值有:Enabled

**System Memory Frequency**((系统内存频率)

此项可让您设置DRAM的总线频率。设定值:[Auto], [400MHz], [533MHz],[667MHz]。

#### **Spread Spectrum** ( 频展 )

当主板上的时钟震荡发生器工作时,脉冲的极值(尖峰)会产生EMI (电磁干扰),频率范围设定功能可以降低脉冲发生器所产生的电磁 干扰,所以脉冲波的尖峰会衰减为较为平滑的曲线。如果您没有遇到 电磁干扰问题,将此项设定为Disabled,这样可以优化系统的性能表 现和稳定性。但是如果您被电磁干扰问题困扰,请将此项设定为 Enabled,这样可以减少电磁干扰。注意,如果您超频使用,必须将此 项禁用。因为即使是很微小的峰值漂移(抖动)也会引入时钟速度的 短暂突发。这样会导致您超频的处理器锁死。可选项为:Enabled,  $+/-0.25\%$ ,  $-0.5\%$ ,  $+/-0.5\%$ ,  $+/-0.38\%$ 

#### **PCIE clock**

此选项可以锁定PCIE频率。

**CPU Clock**(CPU外频) 此项用于调节CPU的主频 **CPU Voltage Control** (CPU 电压调节) **DIMM Voltage Control** (内存电压调节) **PCI-E Voltage Control** (**PCI-E** 电压调节)

- 注意: 1. 系统能否接受超频取决于您所使用的处理器的性能, 我们不 保证超频后系统的稳定性。
	- 2.我们建议您不要随意将 CPU 的频率调至高于正常工作频率, 本公司将不会负责由此产生的任何损毁。

# **Load Fail-Safe Defaults**(载入安全预设值)

BIOS ROM芯片中储存有一套安全默认值,这套默认值并非是系统最佳 性能的标准值,因为部份可增进系统效能的功能都被关闭,但是这套 默认值能够相对较多的避免硬件问题,因此,系统硬件运行发生问题 时,用户可载入这套默认值。在BIOS主画面上选择此项目,按<Enter> 后屏幕会出现以下信息:

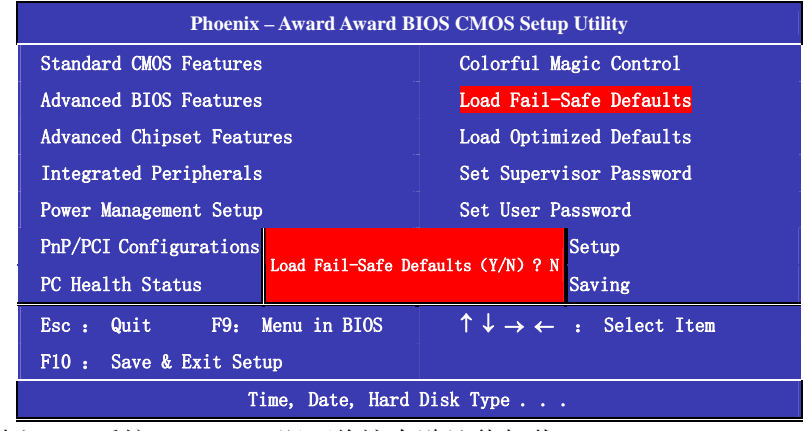

键入<Y>后按<Enter>, 即可将这套默认值加载。

# **Load Optimized Defaults**(优化设定值)

BIOS ROM芯片中存有一套最佳化的BIOS默认值,请使用这套默认值 作为系统的标准设定值。在BIOS主画面上选择此项目,按<Enter> 后 屏幕会出现以下信息:

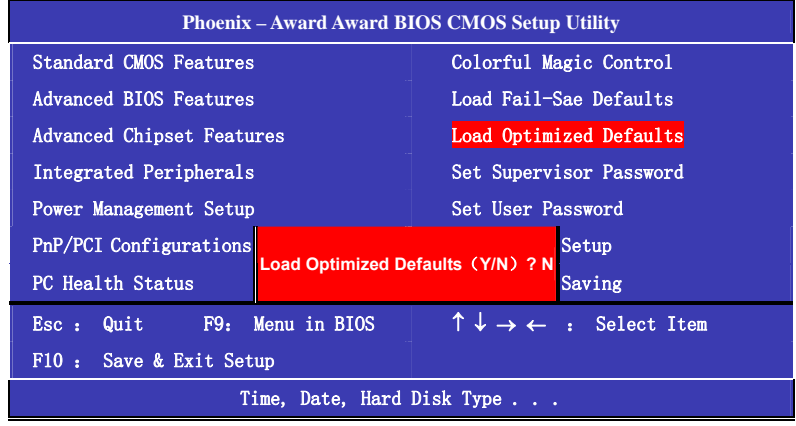

键入<Y>后按<Enter>,即可将最佳化默认值加载。

# **Set Supervisor Password**(管理者密码)

要避免未经授权人员任意使用您的计算机或更改 BIOS 的设定值,可在 此设定管理者密码,同时将 Advanced BIOS Features 项目设为 System。若只是想避免 BIOS 的设定值被任意更改,则请设为 Setup; 系统冷启动时,将不会提示输入密码。于 BIOS 的主画面中,用箭头键 选中 Set Supervisor Password 后按<Enter>,屏幕上会出现以下信息:

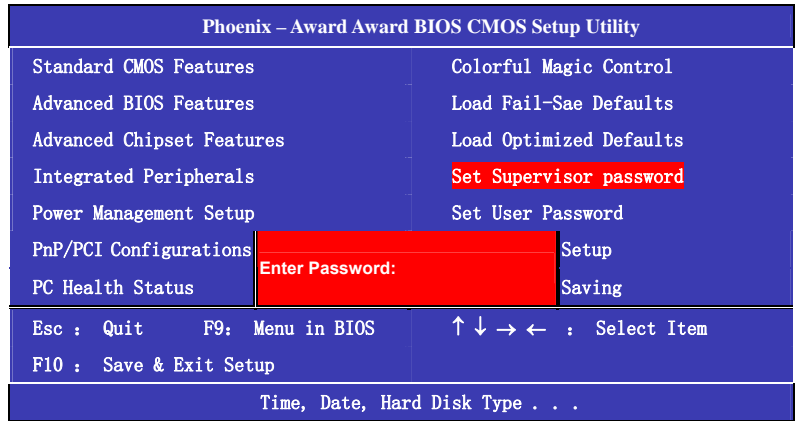

键入 8 个字符以内的密码后按<Enter>。屏幕会出现以下信息:

### **Confirm Password:**

再一次输入相同的密码作为确认;若所输入的密码与先前不符,则必 须再次输入正确的密码。若要取消管理者密码的设定;请于主画面选 择 set supervisor Password 后按<Enter>, 于 Enter Password: 信息出现 后,不要输入任何密码而直接按<Enter>,然后按<Esc>键回到主画面。

# **Set User Password** ( 使用者密码 )

若要将系统开放给其它使用者,但又想避免 BIOS 设定被任意更改,可 设定使用者密码作为使用系统时的通行密码,并将 Advanced BIOS Features 项目设为 System;但若要让使用者能够以输入密码的方式进 入 BIOS 设定程序, 则设为 Setup。

以使用者密码进入 BIOS 设定程序时,只能进入主画面的使用者密码设 定项目,而无法进入其它的设定项目。于 BIOS 的主画面中,箭头键选 中 Set User Password 后按<Enter>,屏幕上会出现以下信息:

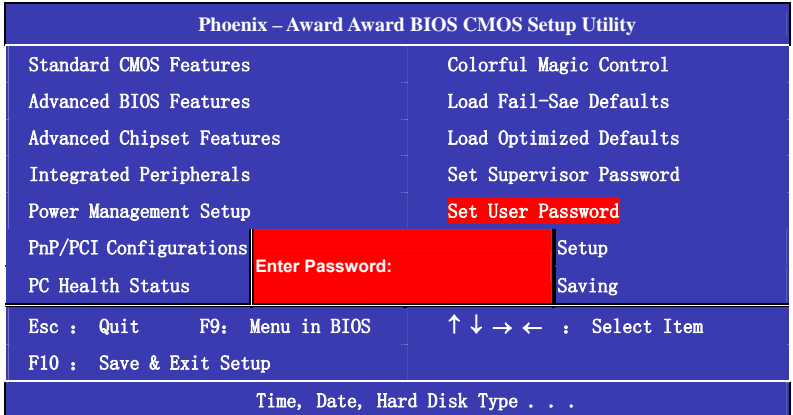

键入 8 个字符以内的密码后按<Enter>。屏幕会出现以下信息:

### **Confirm Password:**

再一次输入相同的密码作为确认;若所输入的密码与先前不符,则必 须再次输入正确的密码。若要取消使用者密码的设定;请于主画面选 择 Set User Password 后按<Enter>,于 Enter Password:信息出现后, 不要输入任何密码而直接按<Enter>,然后按<Esc>键回到主画面。

**Save & Exit Setup**(离开并存储设定)

设定值更改完毕后,若欲储存所做的变更,请选择 Save & Exit Setup 按<Enter>。屏幕上会出现以下信息:

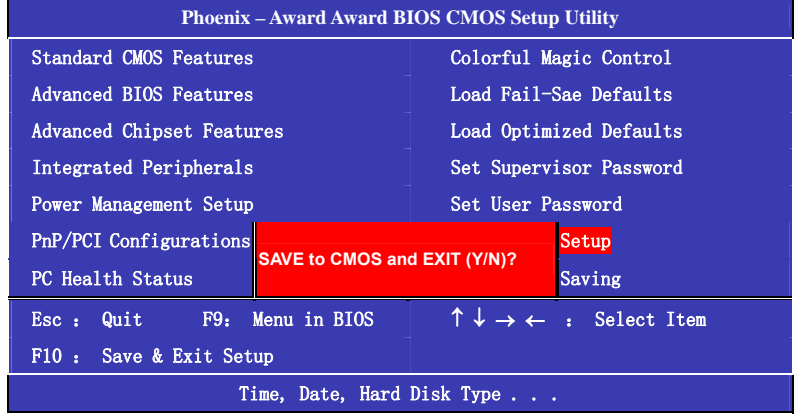

请键入<Y>后按<Enter>。所有更改过的设定值会存入 CMOS 内存中, 同时系统将会重新启动,再次回到开机自我测试画面。此刻若想再次 更改某些设定,可于内存测试及计数完毕后,按<Del>键进入 BIOS 的 设定画面。

# **Exit Without Saving**(离开但不存储设定)

若不想储存更改过的设定值,请选择 Exit Without Saving 按<Enter>屏 幕上会出现以下信息:

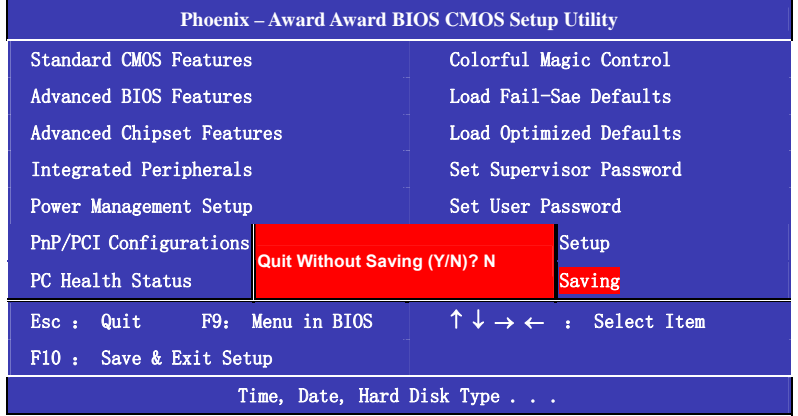

键入<Y>后按<Enter>。系统将会重新开机,再次回到开机自我测试画 面。此刻若想要更改某些设定,请同时按<Ctrl> <Alt> <Esc>键或在内 存测试及计数完毕后,按<Del>键进入 BIOS 的设定画面。

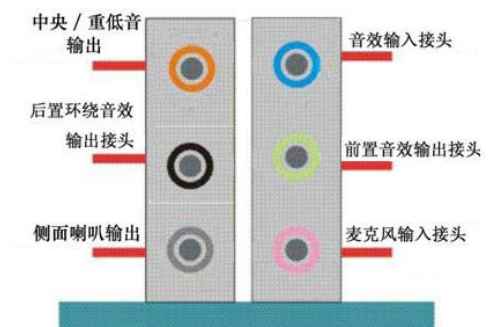

## 附录 **A:**音效连接端口介绍

当声道设置超过 **2** 声道时,**MIC IN** 接口和 **INE IN** 两个声音输入接口 都将被复用为声音输出接口,**LINE IN** 复用为后置环绕音效输出,**MIC IN** 被复用为中置环绕音效输出。

# 八声道音效设置

1. 单击 Windows 任务条中音频图标 , 此为各种音效设置选项。

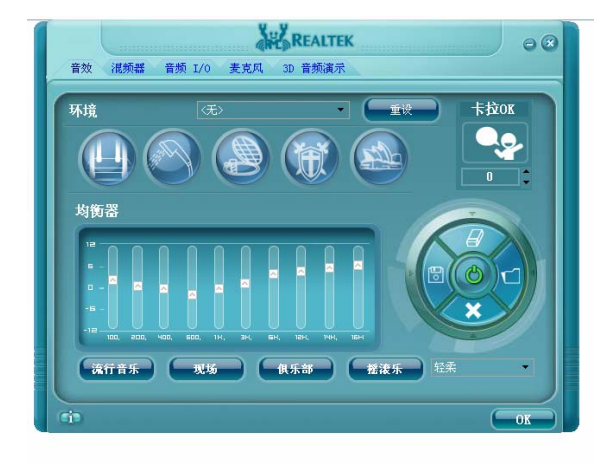

2.点选混频器标签,可看见下列图标;此为输入输出设置的相关选项。

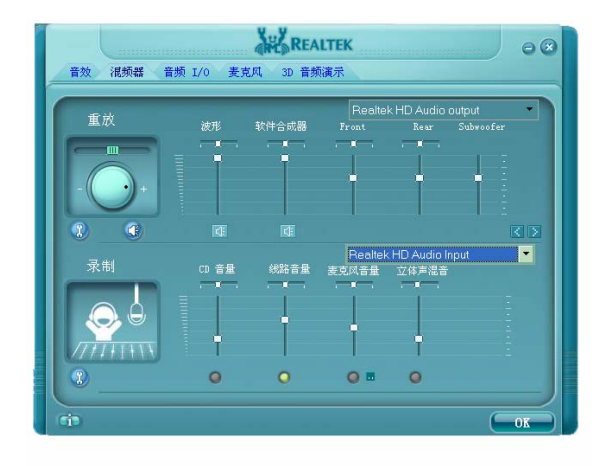

3. 点选音频 IO 标签,选择左边 2CH 喇叭 即可选择声道数,默认值为2声道;若您的声音输出设备可支持4声 道、6 声道或者 8 声道,如下列图标设置。

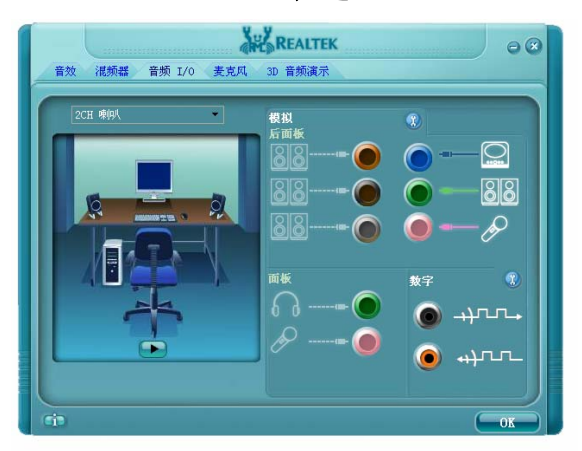

二声道

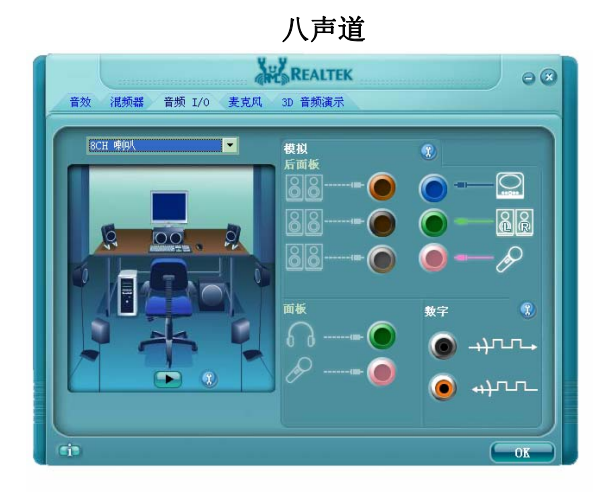

提醒您:您必须使用支持 **8** 声道音效的播放软件,并且将播放软件设 定为 **8** 声道输出,此时才可以实际播放 **8** 声道音效。

可点选"**3D** 音频演示"按钮来测试音效设置是否有效。 ●测试各个声道声音输出是否正常。

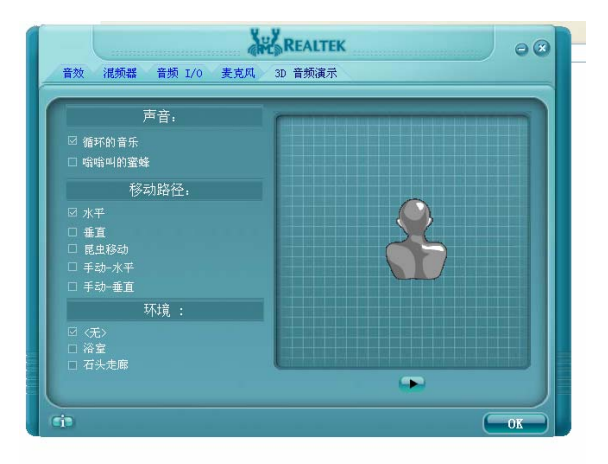

# 附录**B** :**D E B U G** 灯故障代码含义速查表

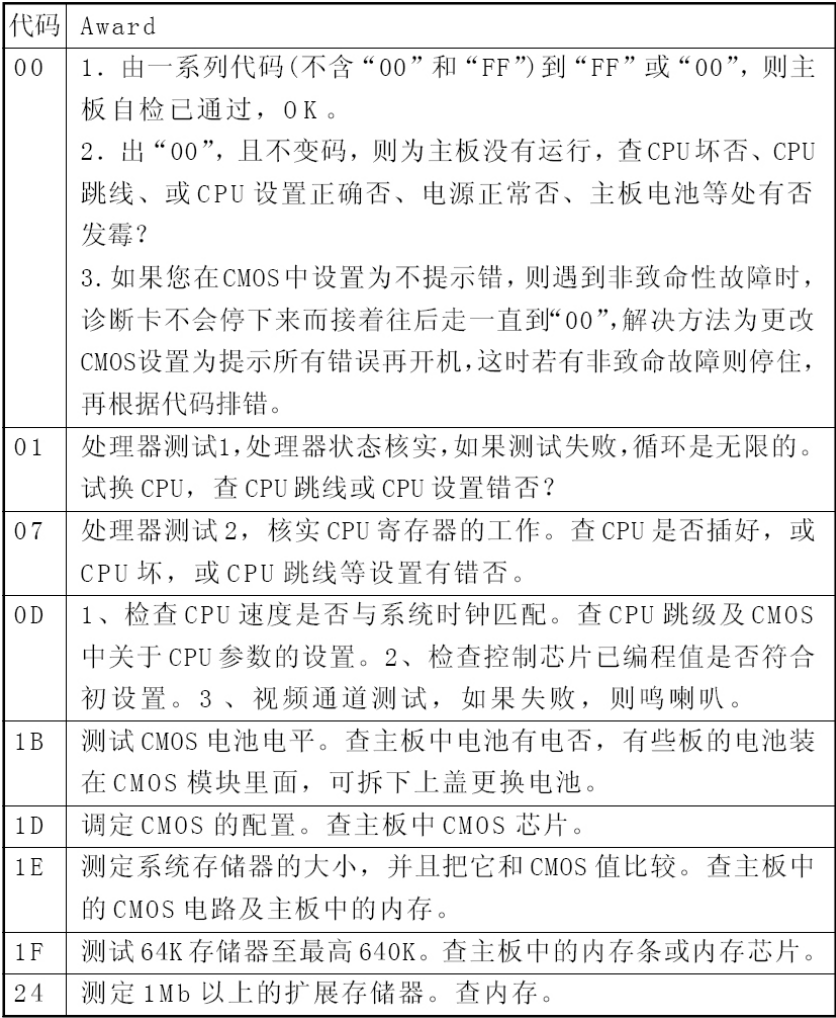

Colorful C.P965-MVP 2.2 Manual

| 25 | 测试除头一个64K之后的所有存储器。查内存。                   |
|----|------------------------------------------|
| 26 | 1. 测试保护方式的例外情况。查 CPU 及主板中的内存等。2.         |
|    | 无致命性故障, VGA 显示正常, 若有非致命性故障则在 VGA 显       |
|    | 示屏中显示其错误信息, 否则引导操作系统, 此时"26"既            |
|    | 为"OK"码, 诊断卡再也没有其它代码可显。                   |
| 27 | 测定超高速缓冲存储器的控制或屏蔽 RAM。 查主板中的 Cache        |
|    | 控制电路及内存条。                                |
| 2B | 使软盘驱动器和控制器作初始准备。查主板中的软驱控制电路              |
|    | 及软驱本身有否问题和多功能卡等。                         |
| 2E | 使硬盘驱动器和控制器作初始准备。查主板中或多功能卡中的              |
|    | 控制电路或硬盘本身。                               |
| 30 | 建立基本内存和扩展内存。查主板中的内存槽及内存控制电路              |
|    | 和内存条本身。                                  |
| 3D | 初始化键盘 / PS2 鼠标 / PNP 设备及总内存节点。 查键盘、鼠     |
|    | 标、即插即用部件等。                               |
| 41 | 中断已打开, 将初始化数据以便于 0: 0检测内存变换。查中           |
|    | 断控制器或内存。                                 |
| 42 | 显示窗口进入SETUP。                             |
| 43 | 若是即插即用 BIOS, 则串口、并口初始化。查主板的串口,           |
|    | 并口控制电路。                                  |
| 4E | 若检测到有错误, 在显示器上显示错误信息, 并等待客户按             |
|    | (F1) 键继续。属非致命性故障, 请根据屏幕提示排错。             |
| 50 | 将当前 BIOS 临时区内的 CMOS 值存到 CMOS 中。查主板中 CMOS |
|    | 芯片及其周边电路。                                |
| 60 | 设置硬盘引导扇区病毒保护功能。查硬盘引导扇区正常否?               |
| 61 | 显示系统配置表。如果停在"61"不动, 则主板死机。试              |
|    | 查主板和 CPU 的频率, 电压等查找死机原因。                 |
| 62 | 开始用中断19H 进行系统引导。若"62"不变, 则主板已            |

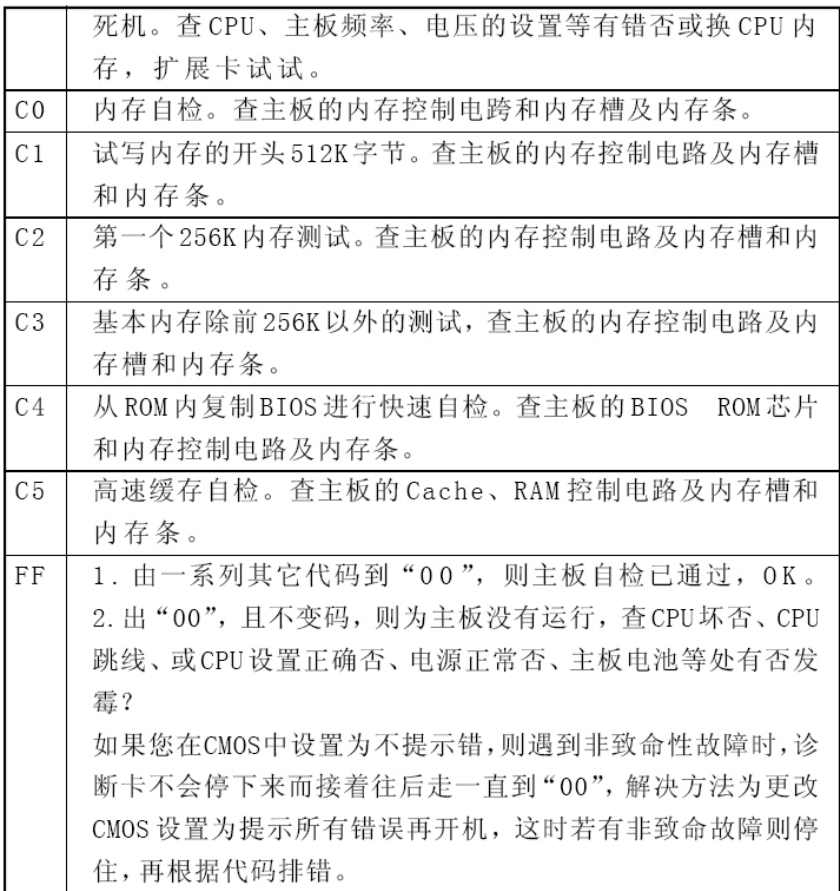

## 附录 **C**:开机系统自检常见错误讯息 不正常的嘀声鸣叫

开机后,系统会发出不同嘀的声音来显示是否正常。若系统组装正确, 则会发出一短音,若 VGA 卡或 DIMM 插槽安装不正确,则会发出持 续的警告声。区分如下:

1 短:系统正常启动。表明机器没有任何问题。

2 短: 常规错误, 请讲入 CMOS 安装, 重新设置不正确的洗项。

- 1 长 1 短:内存或主板出错。
- 1 长 2 短: 显示器或显示卡错误。

1 长 3 短: 键盘控制器错误。检查主板。

1 长 9 短:主板 BIOS 芯片错误,BIOS 损坏。更换 BIOS 芯片。

长响(长声):内存条未插紧或损坏。重插内存条,或更换内存。

#### **BIOS ROM checksum error**

BIOS 码为不正确。有此讯号时,系统会停止开机测试的画面。请与经 销商联络换新的 BIOS。

#### **CMOS battery fails**

CMOS 电池有问题不能正常运作。请与经销商联络换新电池。

#### **CMOS checksum error**

CMOS checksum 错误。请重新加载 BIOS 内定值,若依然出现此讯号, 请与经销商联络。

#### **Hard disk initialize**

硬盘初始化。出现 "Please wait a moment…",有些硬盘需多点时间来 做初始化的动作。

#### **Hard disk install failure**

确定硬盘是否连接正常,若是硬盘控制器有问题,请与经销商联络。

#### **Keyboard error or no keyboard present**

系统无法识别键盘,先检查键盘是否连接正常,并确定键盘在初始化 前没有作键盘输入的动作。

### **Keyboard is lock out- Unlock the key**

确认主机 "键盘锁 KEYLOCK" 是否被激活。

## **Memory test fails**  内存侦测错误

#### **Primary master hard disk fail**

第一组主要硬盘错误

# **Primary slave hard disk fail**

第一组次要硬盘错误

#### **Secondary master hard disk fail**

第二组主要硬盘错误

## **Secondary slave hard disk fail**

第二组次要硬盘错误

# 附录 **D**:**DOS** 模式下 **BIOS** 的刷新

首先请确认您的主板名称、版本及 BIOS 厂商(AMI/Award)。

(一) 创建 DOS 启动盘。

如果使用软盘,则将其放入软驱,在 DOS 模式下键入 "Format A: /S", 此时会格式化软盘并复制系统文件。

- A.这个过程将会删除掉此软盘原有的文件。
- B. 过程中将会复制 4 个文件至软盘中,但只看得到 COMMAND.COM 文件。
- C.软盘中请勿有 CONFIG.SYS 及 AUTOEXEC.BAT 文件。
- D.请将此软盘的防写孔设定为可写入状态。
- (二) 从网站上下载 BIOS 升级程序并解压,将解压出的 BIOS 文 件和刷新工具存放在步骤(一)中的软盘(闪盘或硬盘)中。 用该启动盘来重新启动,进入纯 DOS 模式。
- (三) 如果您的 BIOS 厂商为 AMI 请在 DOS 模式下键入: AMINFxxx.exe filename.xxx, 如果您的 BIOS 厂商为 Award 请在 DOS 模式下键入: Awd\* exe filename.xxx(Awd\*.exe filename.xxx /CC/CD/SN/F/R/PY, 此为强制刷新命令),其中的 filename.xxx 是您所解压出的 BIOS 文件 , 然后再按"ENTER"。
- (四) 如果是 Award BIOS,您会碰到的第一个选项,它会问您是 否要将现在的 BIOS 程序存档,如果您可能在升级后想要恢 复为现行的版本,请选"YES",并输入文件名保存;如果您不 想将现行版本的 BIOS 文档存档,请选 " NO"。如果是 AMI BIOS 要保存原文件,请输入:AMI\*.exe /S filename.xxx(注 意 S 后面没有空格)。
- (五) 下来第二个选项问您: 确定要升级吗?如果选择"YES", 在 升级 BIOS 过程中,请不要按到键盘,电源开关或 RESET 键。
- (六) BIOS 升级完成时,升级程序会问您是否要按 F1 重新开机或 关闭电脑。当您选择完毕后,请将开机软盘取出。
- (七) 启动后, 新 BIOS 版本将会出现在开机画面,至此您的 BIOS 升级成功。
- (八) 接着请按 "DEL" 键,进入 COMS SETUP 画面,载入 DEFAULT 值, 或根据您的需要夫修改 BIOS 内容。

特别注意:某些主板在刷 BIOS 前,必须将主板上的 BIOS 写保护 设为可写状态。硬件部分将 BIOS 写保护跳线设置为可写,软件部 分将 BIOS Guardian 设置为 Disabled。否则会出现刷不进去的现象。 具体参看该主板手册的 BIOS 说明部分。
Colorful C.P965-MVP 2.2 Manual

## 附录 **E**:主板 **FAQ**  开机不通电

解决方案:检查机箱内的电源线是否均连接到位或有无短接、误接, 特别注意 CPU 供电连接线, 注意市电开关是否开启;

#### 开机通电,但是无显示,也无任何报警

解决方案:此现象,请仔细检查电源连接线、信号线和数据连接线, 可尝试清空主板 CMOS 并重新载入默认值;

#### 开机报警

解决方案: 根据提示音不同, 检查显卡和内存接触并重新安装, 注意 将显卡的金手指插口使用橡皮擦擦拭干净,把内存插槽和显卡插槽使 用糙面白纸折叠后清洁;

#### 无法进入系统,在系统进度条停止

解决方案:清空 CMOS, 检查和重新查拔硬盘的数据线和电源线, 或 选择"最后一次正确配置"进入;

#### 进入系统后,系统显示画面异常或者颜色异常

解决方案: 检杳显卡驱动程序是否丢失, 重新安装显卡驱动程序; 杳 看显卡和显示器数据线接头并重新连接;

#### 上网 **PING** 不通

解决方案: 查看网卡指示灯,一盏为电源灯,另一盏为数据信号指示 灯。如果电源灯不亮,说明网卡本身异常,更换网卡尝试;信号传输 灯不亮,则与接口或者网线有关,逐个检查后即可解决。多插拔几次 网卡连接水晶头,注意查看网卡插口内是否有异物;确认网络连接线 是否正常。

### 主板 **DEBUG** 诊断卡常见错误代码 **00, C1,2b** 的信息提示

00: 首先应考虑 CPU,其次考虑主板 C1: 应考虑内存方面

2b: 应考虑显卡方面

7F,FF,96,75 均为正常现象

注意: 以上只是主板工程师的经验,并不具有权威性, 仅供用户参考. 出现错误提示代码时,可以尝试清空 CMOS, 有时能解决问题.

# Colorful C.P965-MVP 2.2 Manual 技术支持

http://www.colorful.cn/

http://bbs.colorful.cn

400-678-5866

 $\mathbb{R}^n$  , and the set of the set of the set of the set of the set of the set of the set of the set of the set of the set of the set of the set of the set of the set of the set of the set of the set of the set of the se

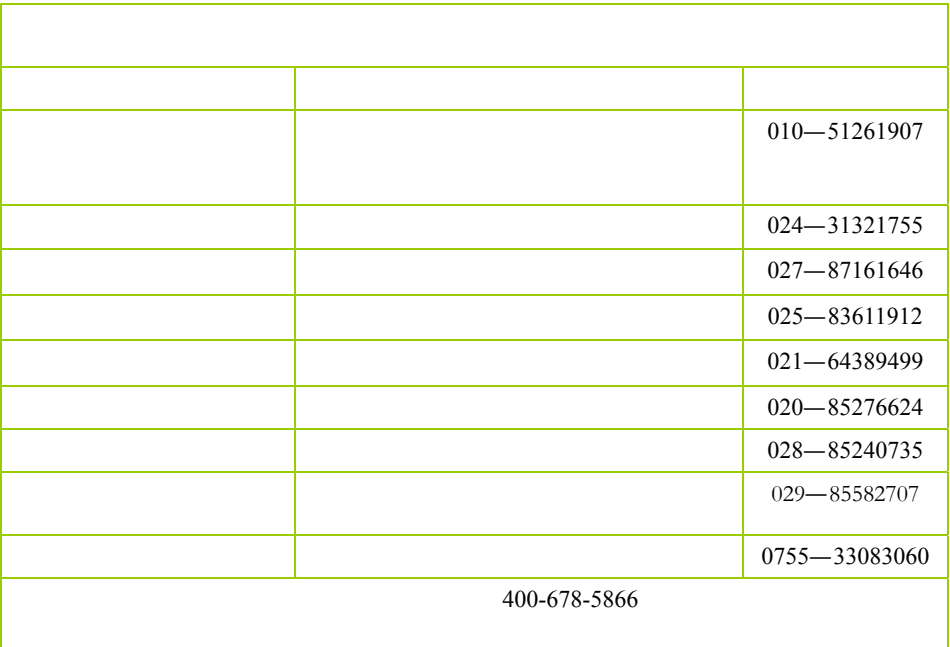